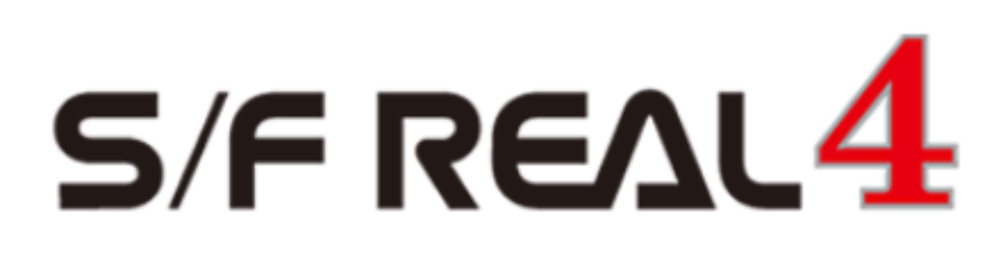

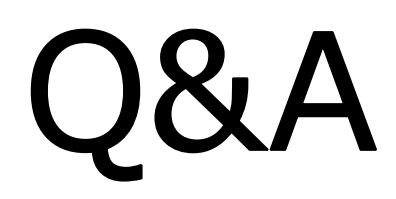

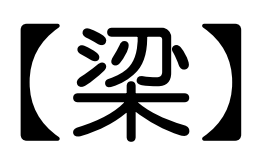

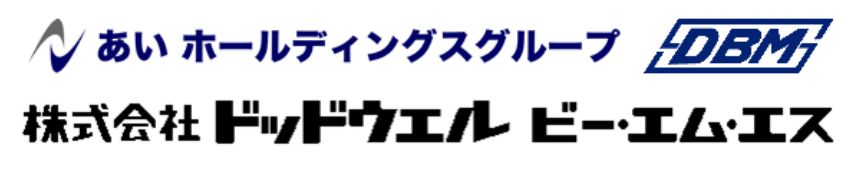

**DATA LOGIC** 

# <2) 柱や梁を外面で揃えて配置したい! 鉄骨基準を設定することで外面に揃えて配置ができます。

#### 例)通りから柱・梁の外面が75の場合

【本体】‐【鉄骨基準】‐【入力】を選択します。 鉄骨基準を設定したい通りをクリックします。 右側の入力シートで各項目を入力します。 今回、通りから外面までが 75 なので間隔に 75 と 入力。配置基準を内側に変更します。

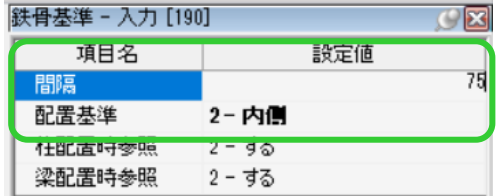

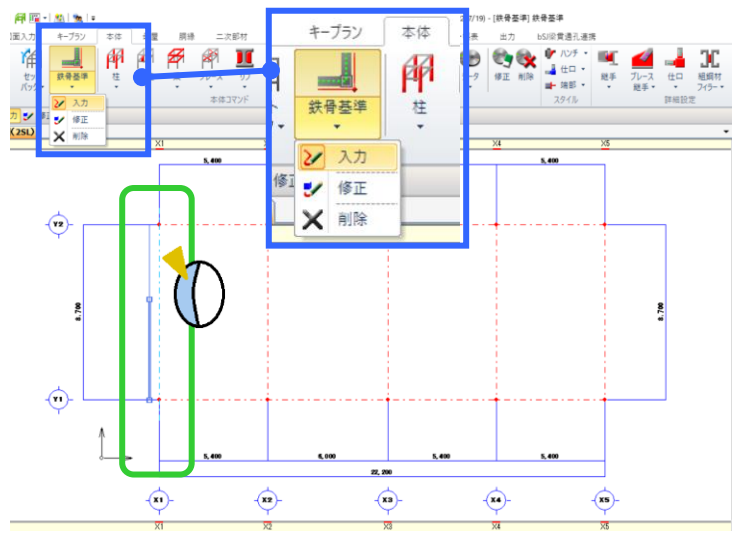

選択した通りに対して内側にマウスを持ってくるとガイド図が表示されます。

今回は選択した X1 通りより内側(右側)にマウスを持ってきて左クリックすると鉄骨基準が設定できます。

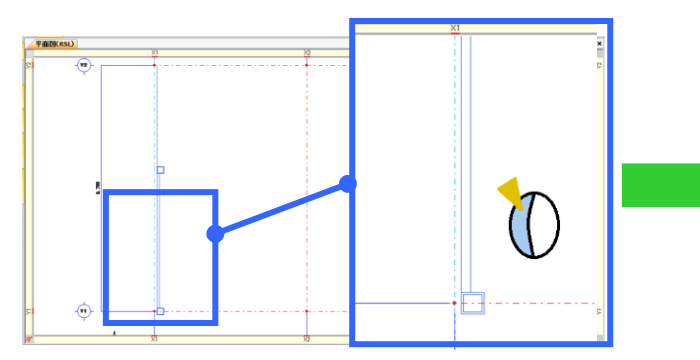

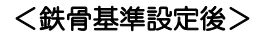

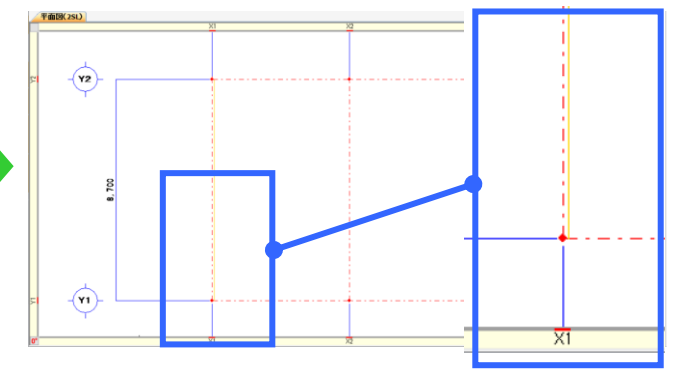

#### <鉄骨基準を使った柱入力>

各通りに鉄骨基準を入力後に各部材を配置していきます。

【柱】‐【入力】を選択します。【鉄骨基準参照】‐【する】を選択し、部材を選び配置してください。

柱の場合、マウスを通り交点に近づけると鉄骨基準を参照したガイド図が表示されるので左クリックで配置します。

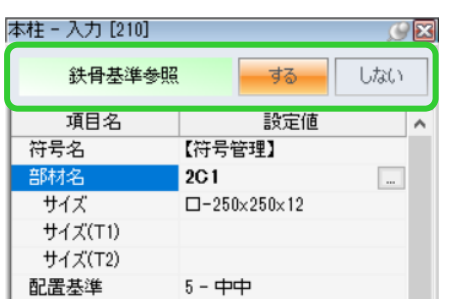

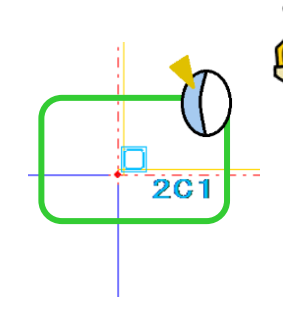

#### <柱角度>

柱や間柱の場合、鉄骨基準参照「する」にすると 角度を入力しても角度を参照しなくなります。 H柱など外面合わせでも角度を変更したい場合、 鉄骨基準参照「しない」にして角度、ずれ量など 入力し配置します。

梁の場合も同様に鉄骨基準参照「する」にして配置入力することで外面合わせで配置ができます。

一部の柱や梁が外面合わせになっていない場合は鉄骨基準参照「しない」にして、配置基準やずれ量などを設定し、 配置入力を行います。

#### **RFAI 4「本体」**

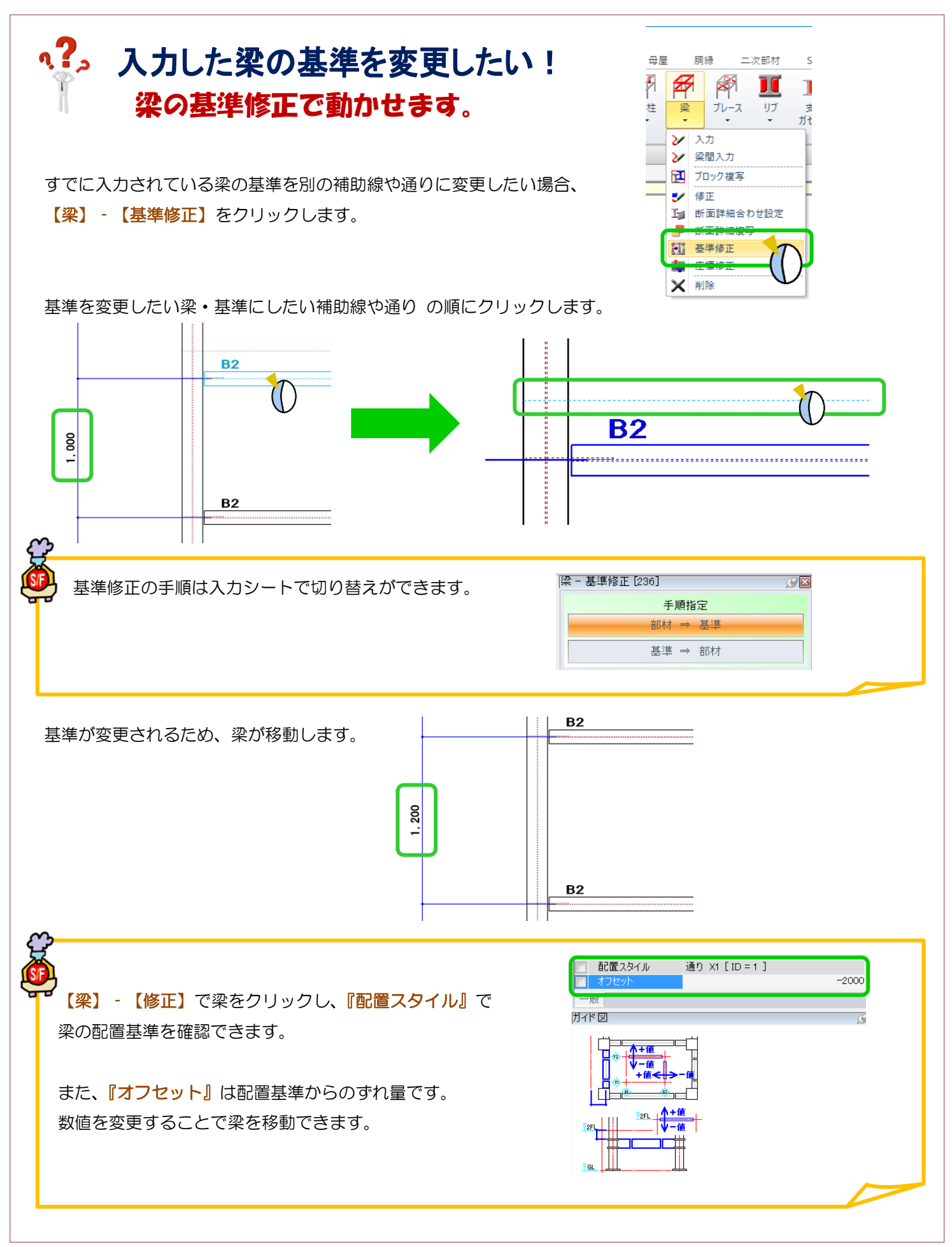

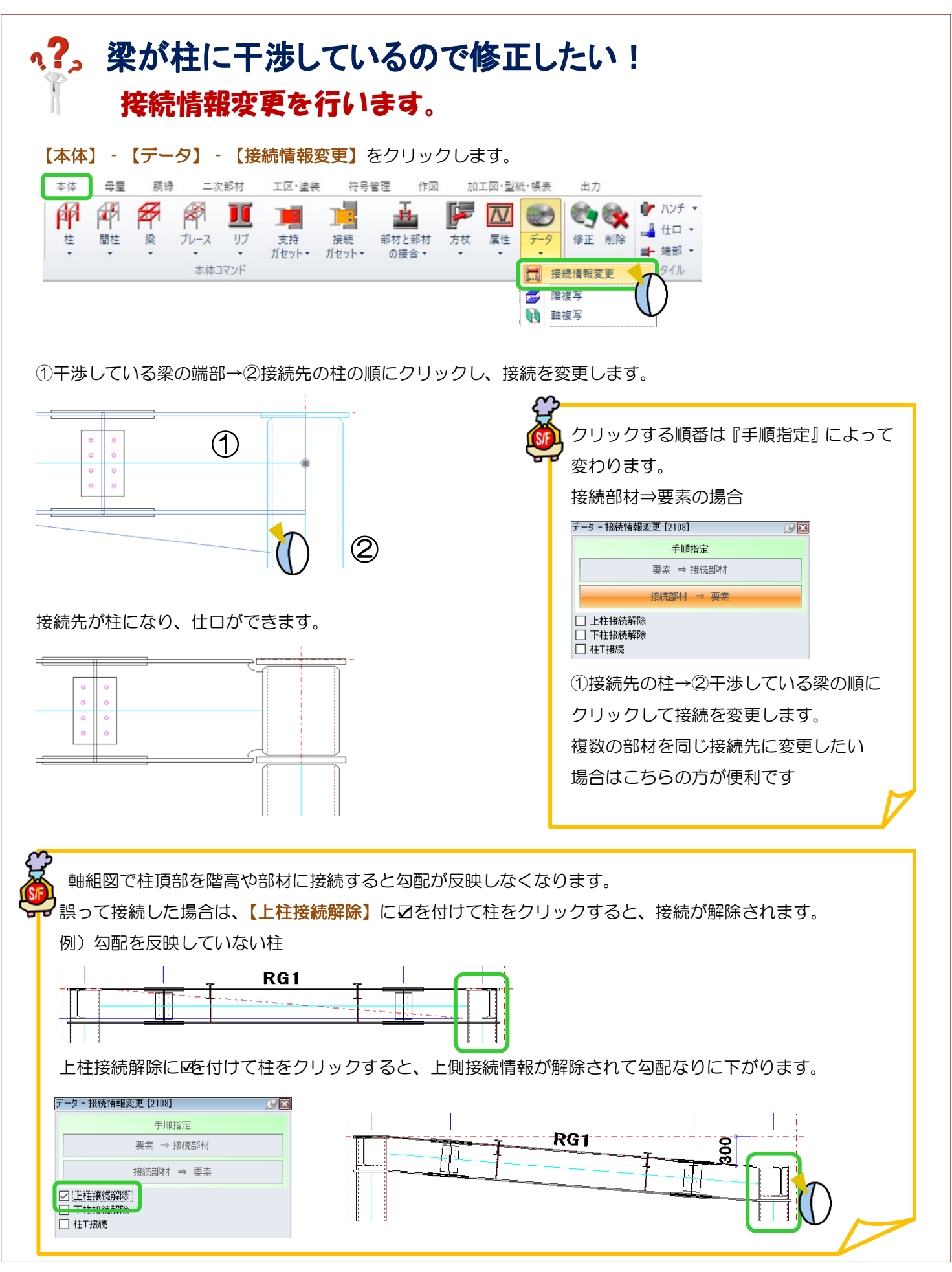

Ver2.55 2021/02

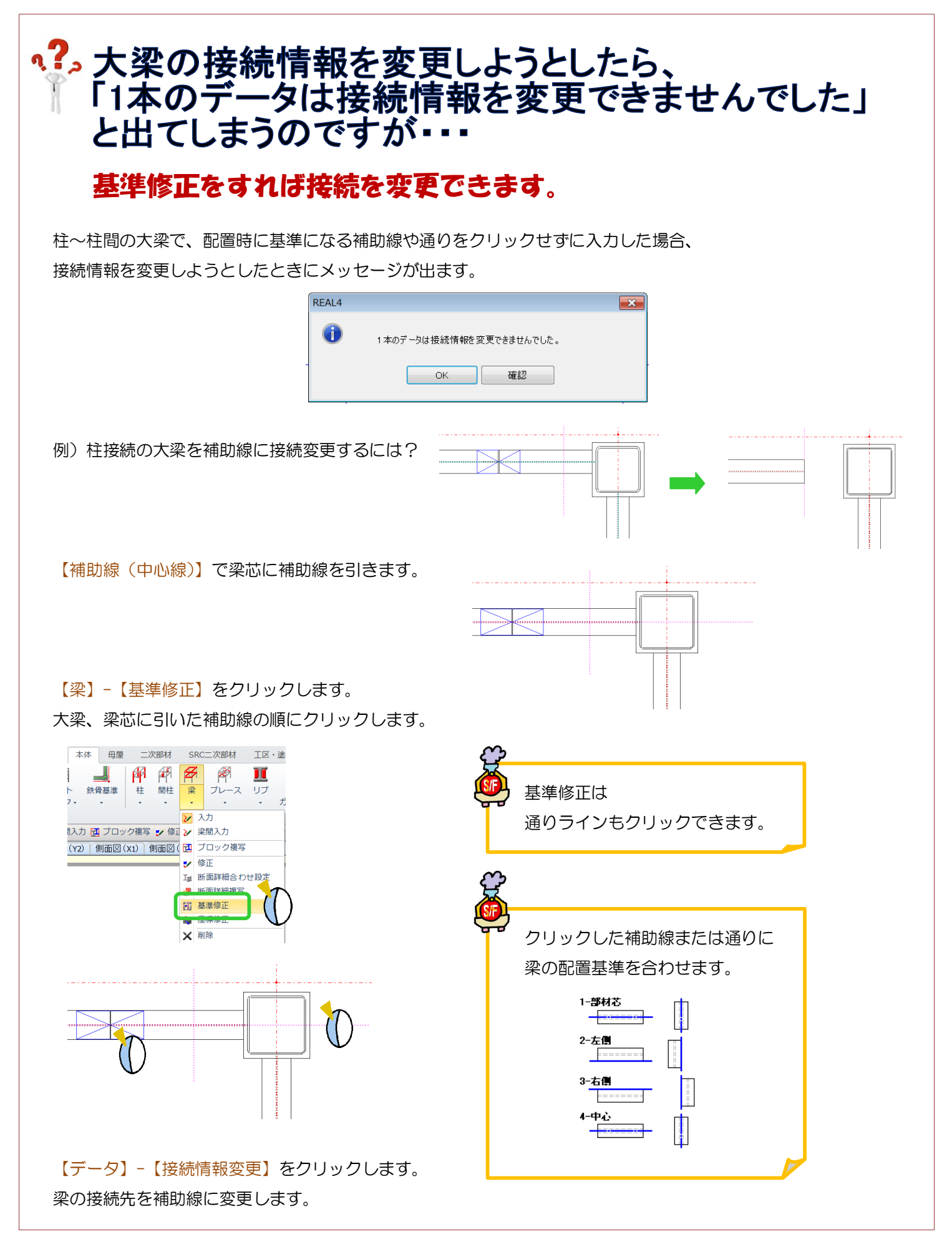

## **、?。配置基準を変更すると、基準通りから梁がずれてしまう** オフセットの数値を変更してください。

【梁】‐【修正】で、前回配置したオフセット数値が残っているので、変更してください。 配置時に指定した基準通りまたは補助線から、配置基準でのオフセットで配置をします。 オフセットが必要ない場合は『0』にしてください。

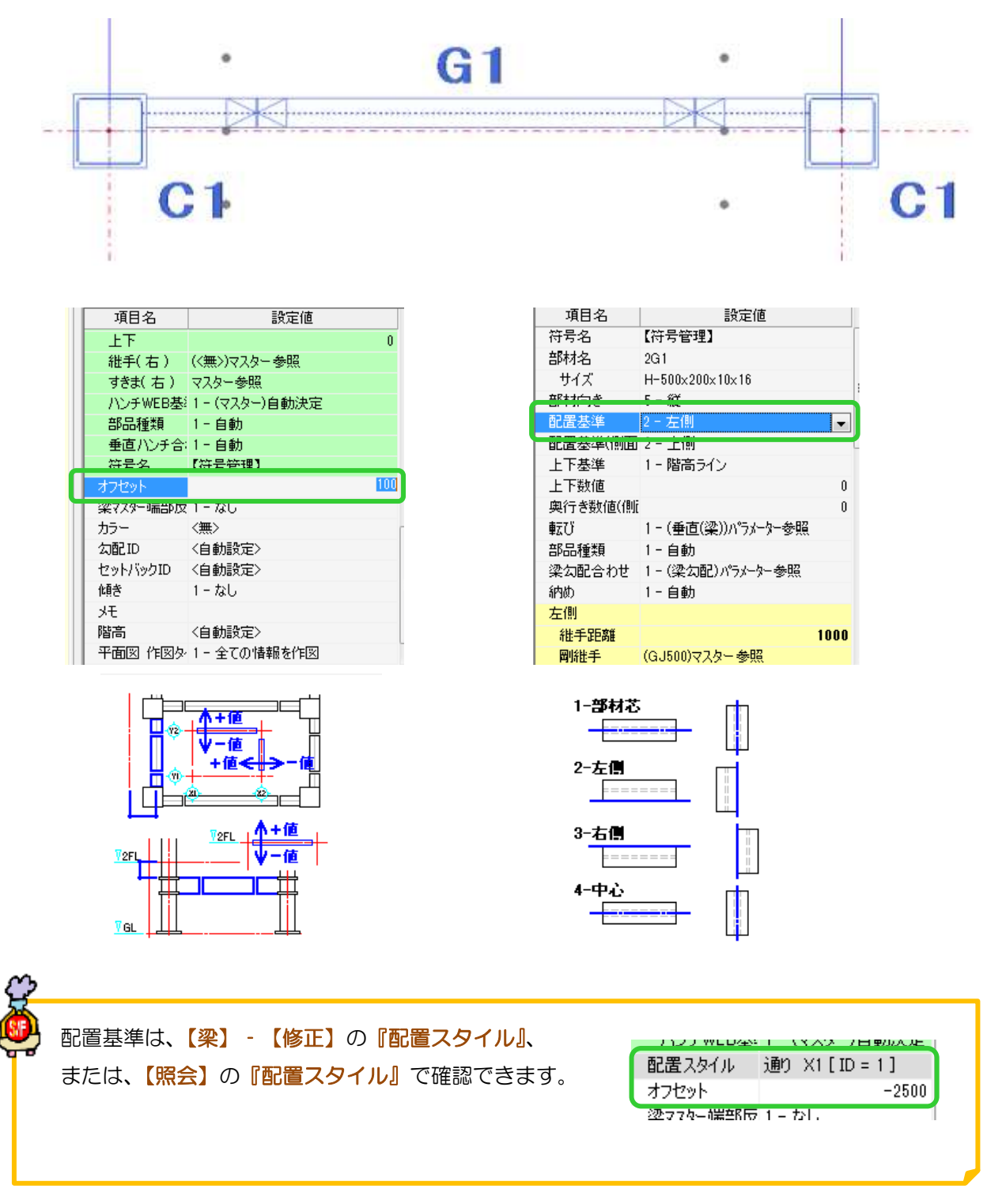

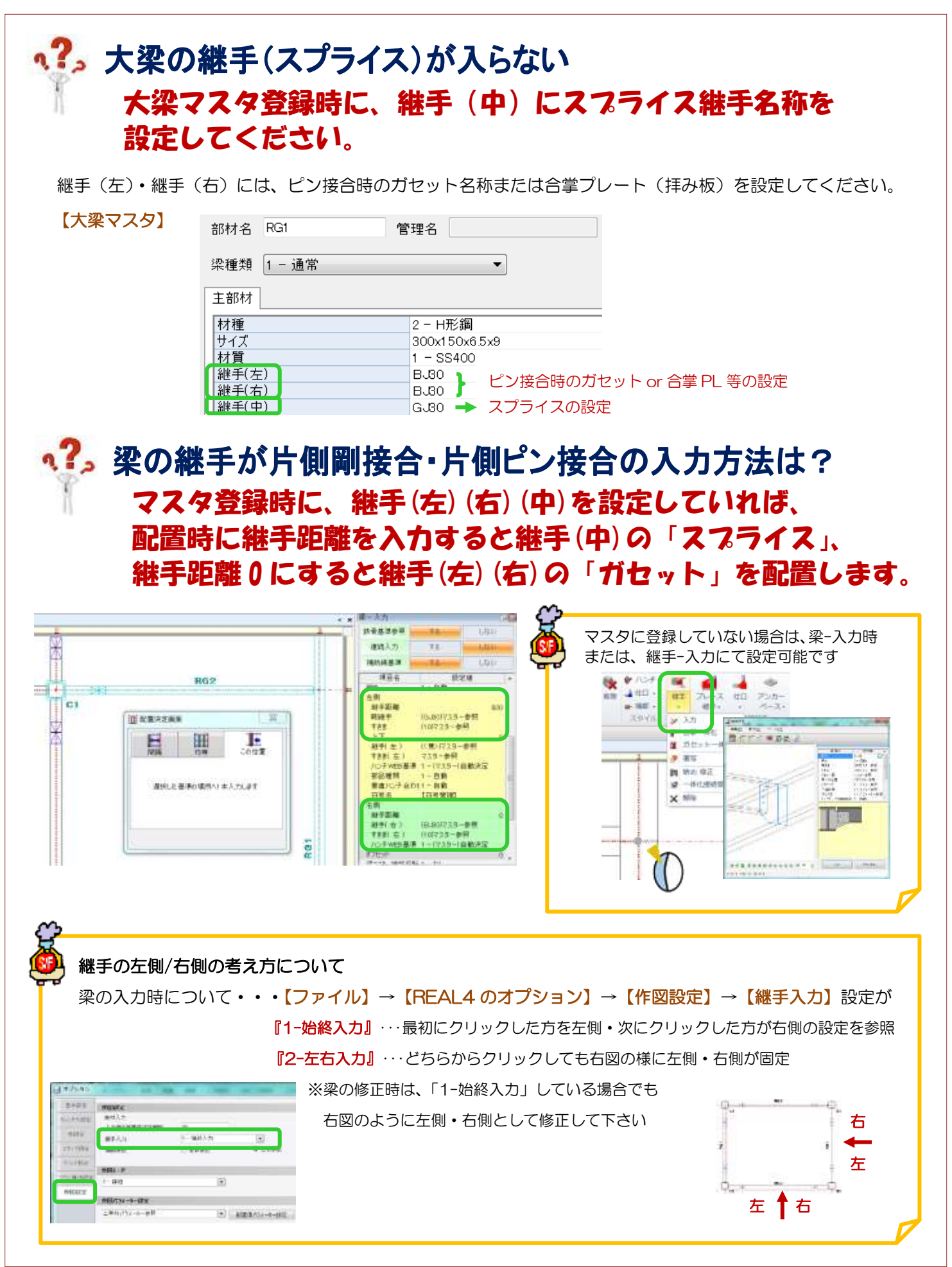

Ver1.5 2015/7

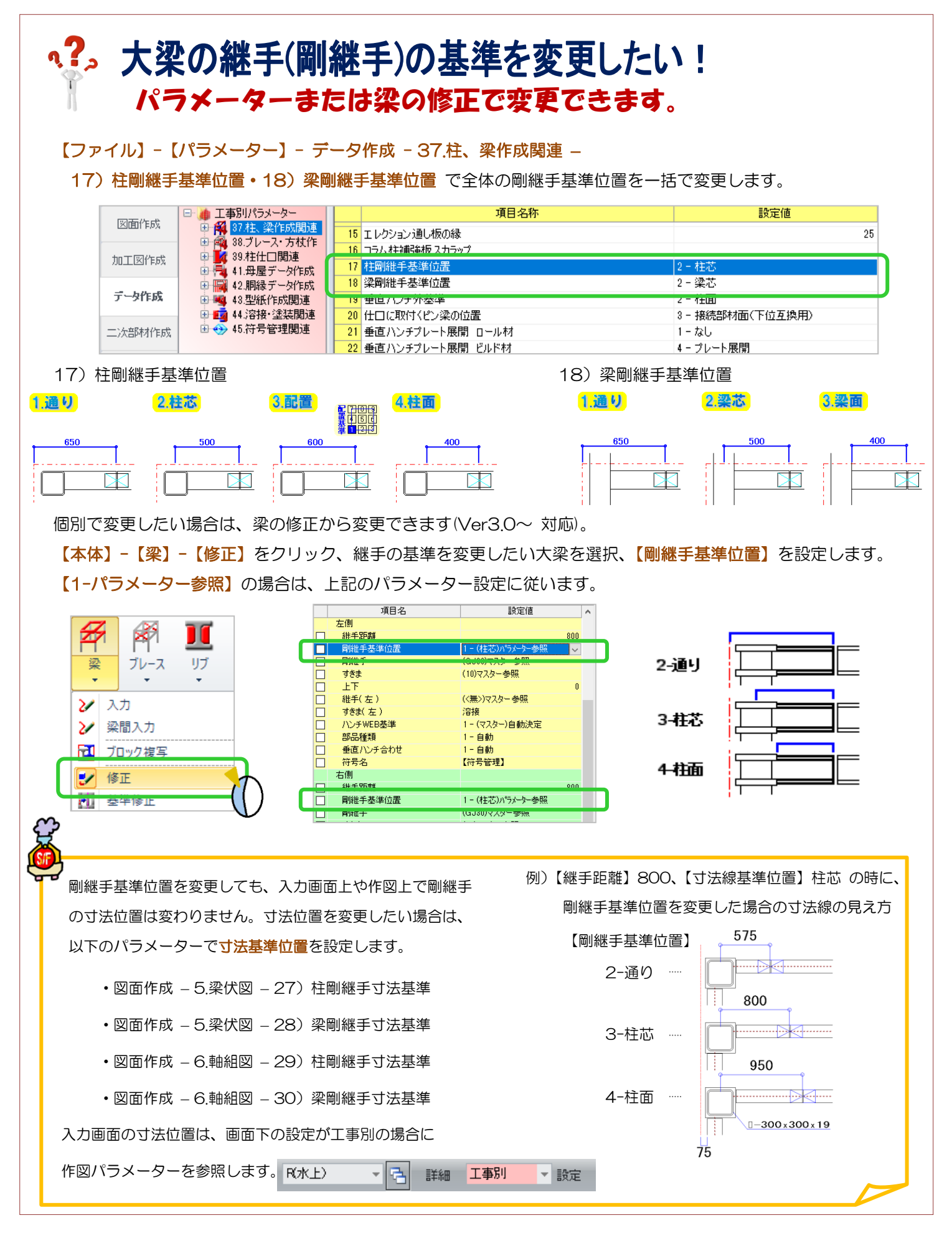

### **、?。梁の中間に継手を入れたい!** 梁の切断で設定できます。(Ver.2.4 より可能になりました)

継手を入れたい位置に通りまたは補助線を入力します。(今回は補助線を使用し、2G1 に中間継手を入力します。)

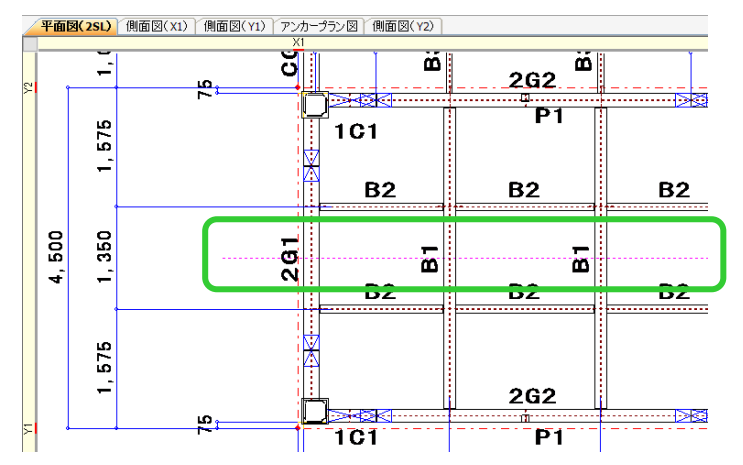

【本体】‐【梁】‐【切断】をクリックし、入力シートで中間に入る継手を選択します。

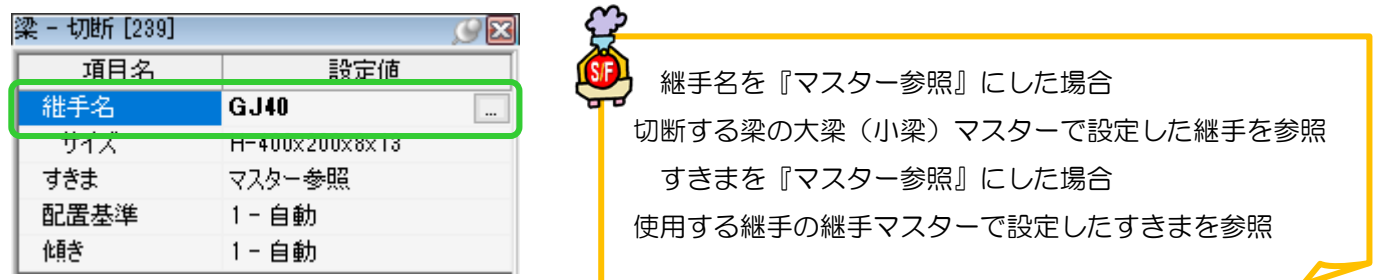

継手を入れたい位置の補助線(通り)・梁の順にクリックすると、梁が補助線の位置で切断され、 中間に継手が配置されます。

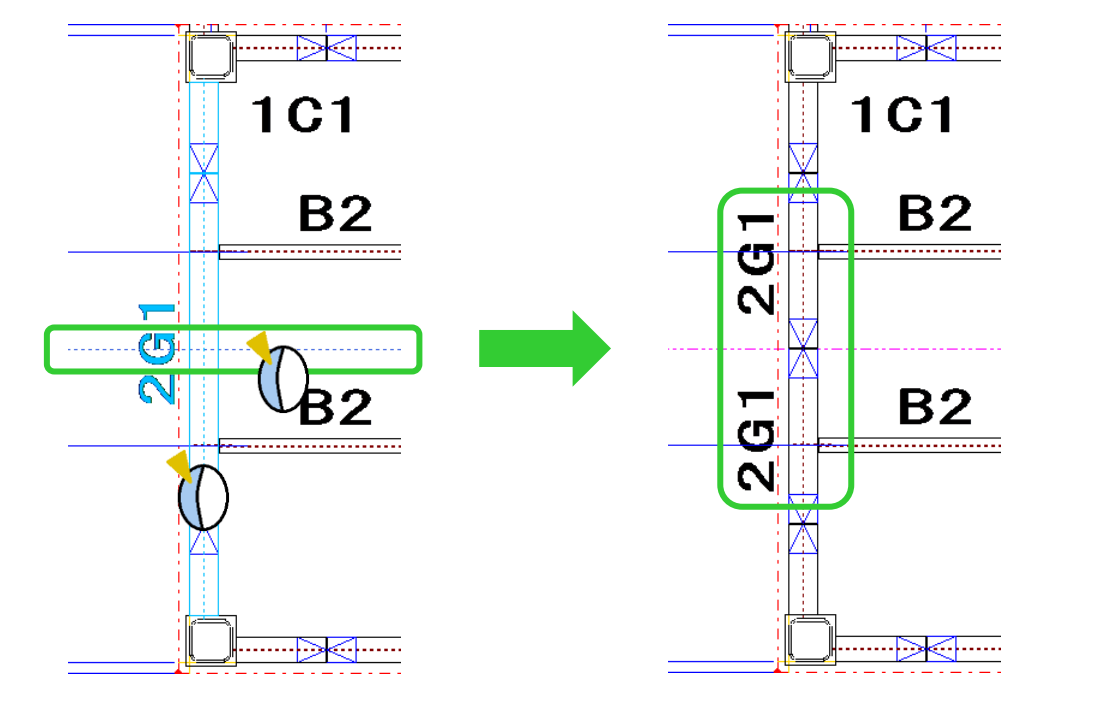

### **、?。すでに配置している部材と同じ条件で入力したい!** スポイトにて配置済みの部材入力条件を取得できます。

配置する部材を入力するコマンドを起動した状態で、画面左側のツールバーより【スポイト】 プ をクリックし、 データを取得したい配置済みの部材を選択することで入力内容や条件等を読み込むことができます。

例)配置している梁と同じ条件の梁を、別の位置に配置したい。

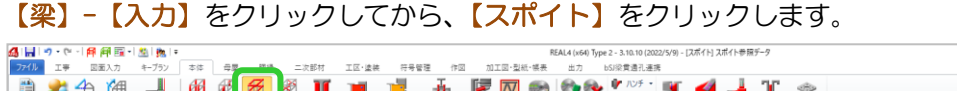

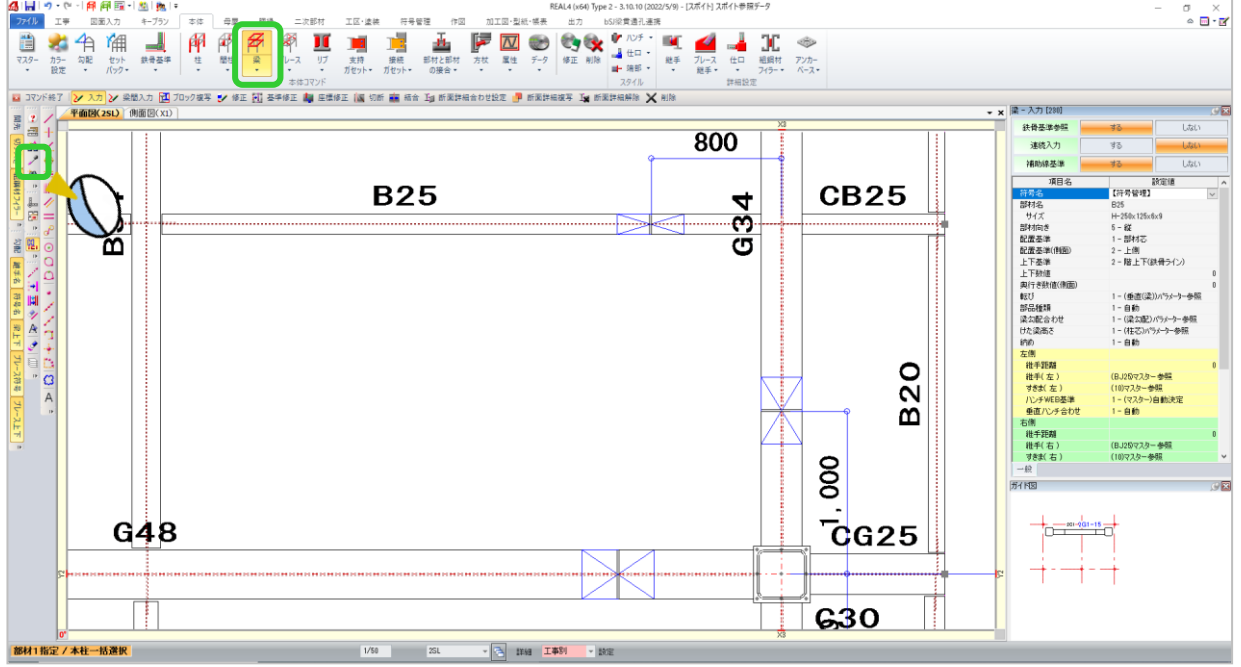

配置済みの梁をクリックすると、入力項目に設定されている内容が読み込まれ、同じ条件で梁の配置ができます。 柱・間柱・ブレース等もスポイトを使用し同じ条件の部材が配置できます。

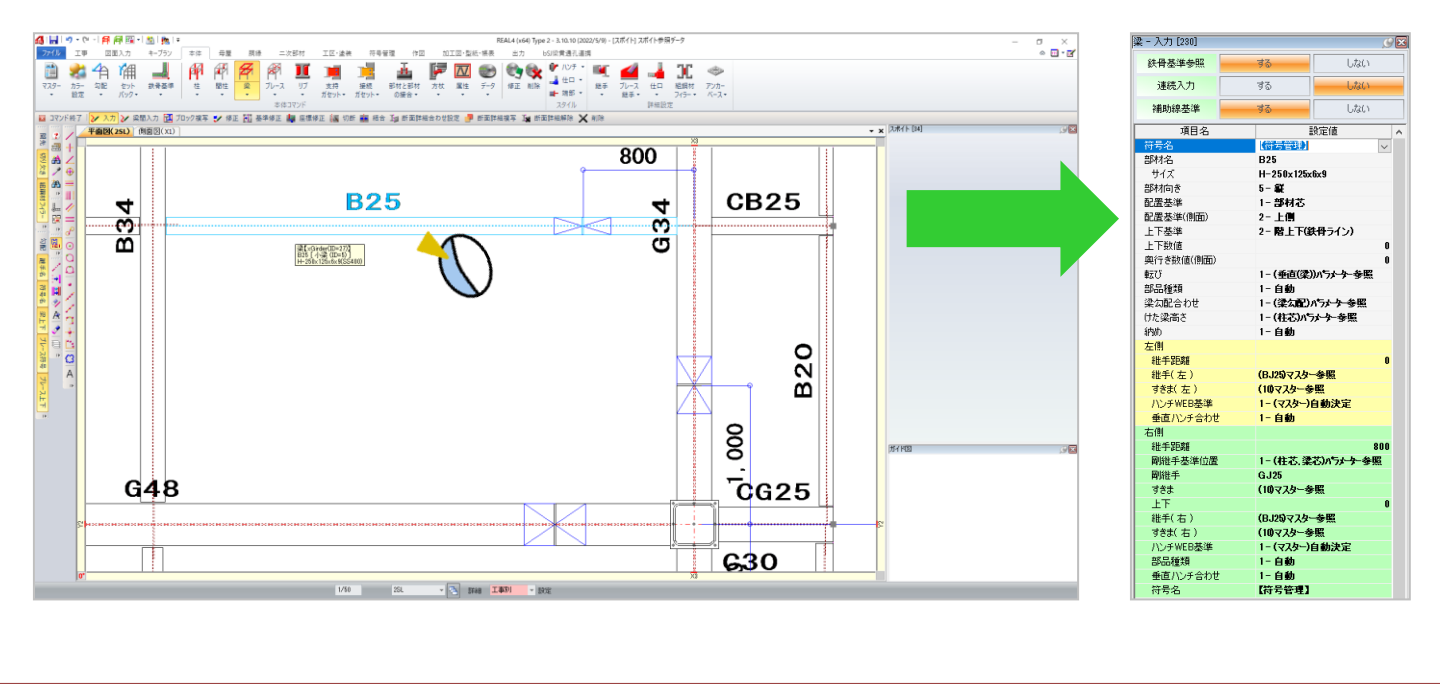

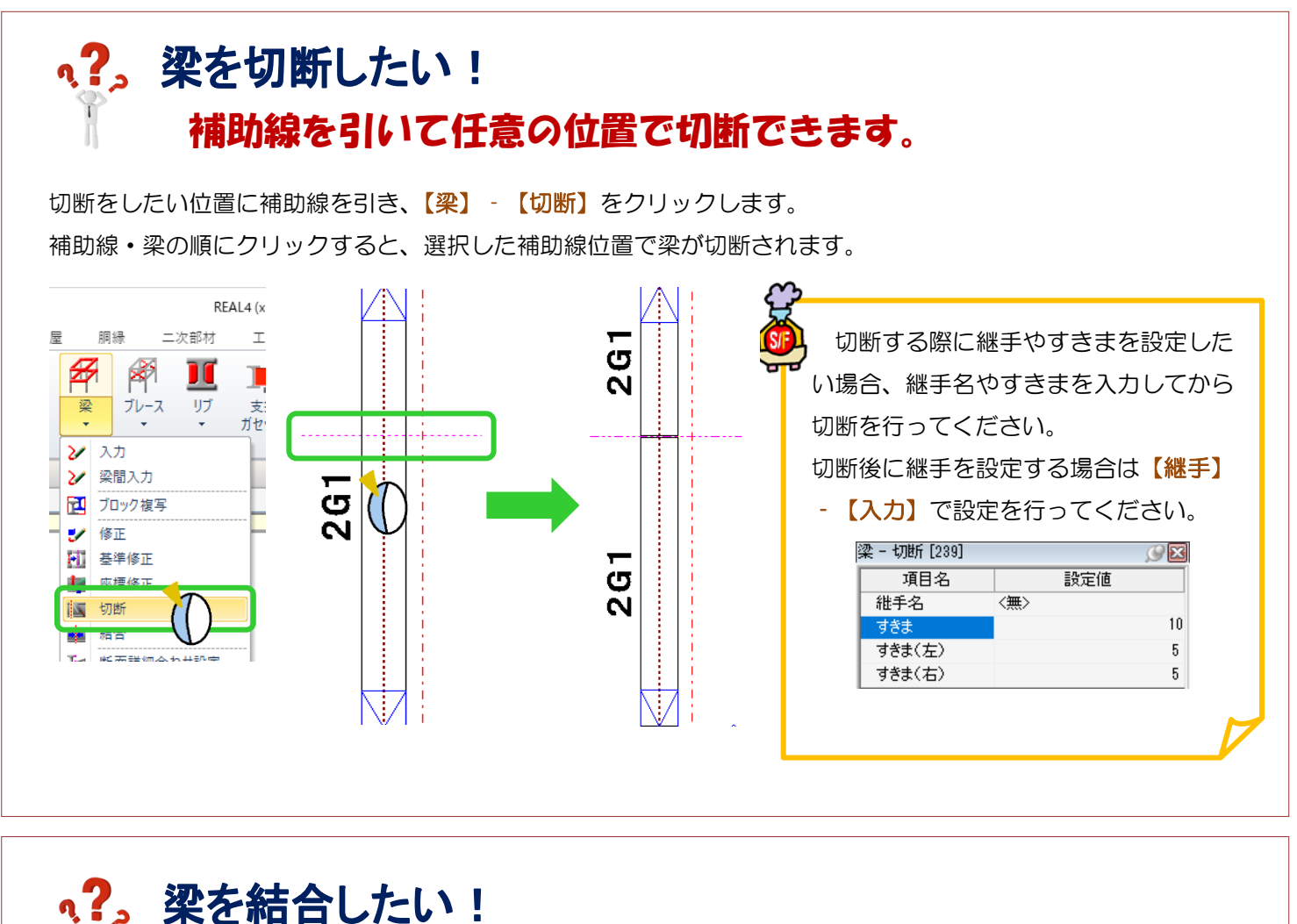

## 分割されている梁を選択し簡単に設定できます。

【梁】‐【結合】をクリックし、結合させたい左右の部材を選択すると結合できます。

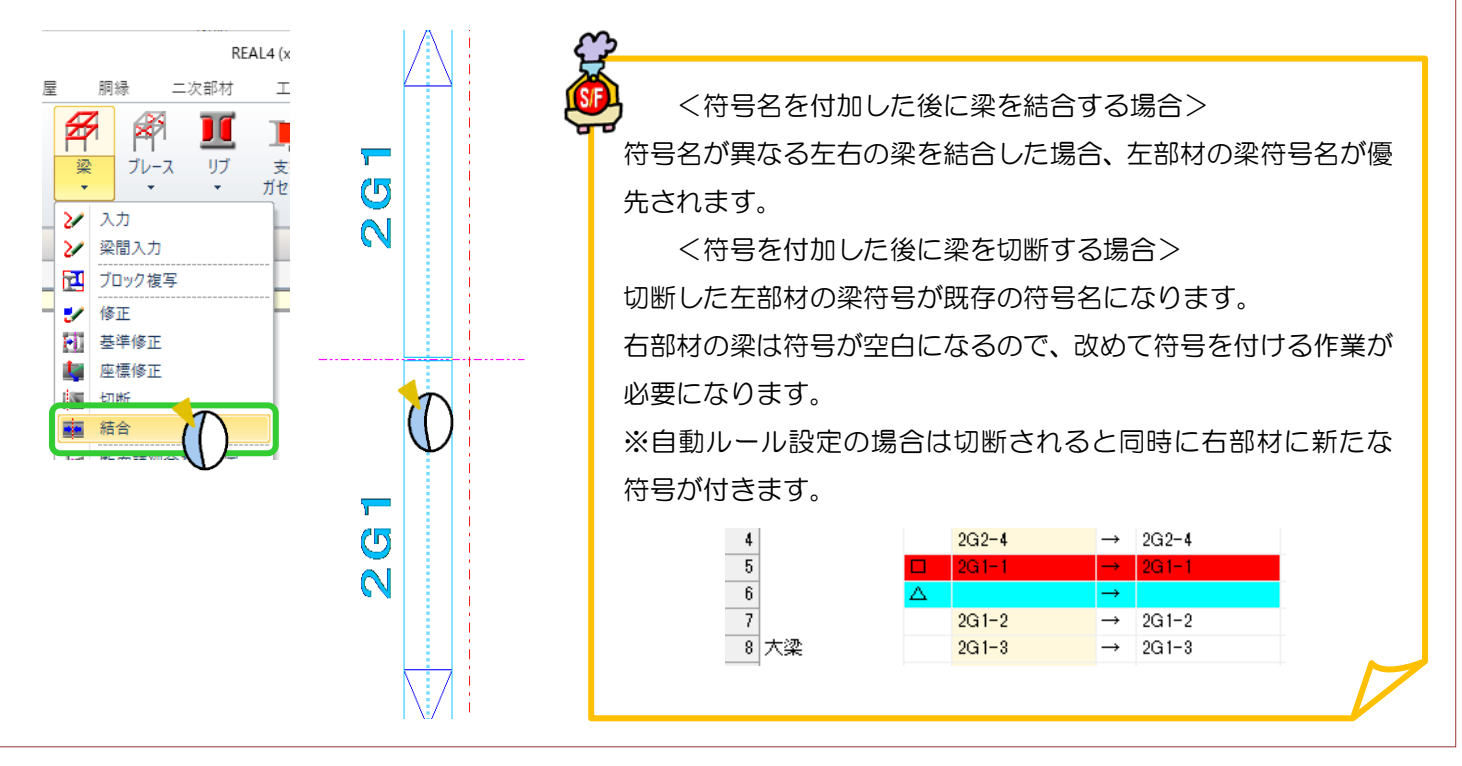

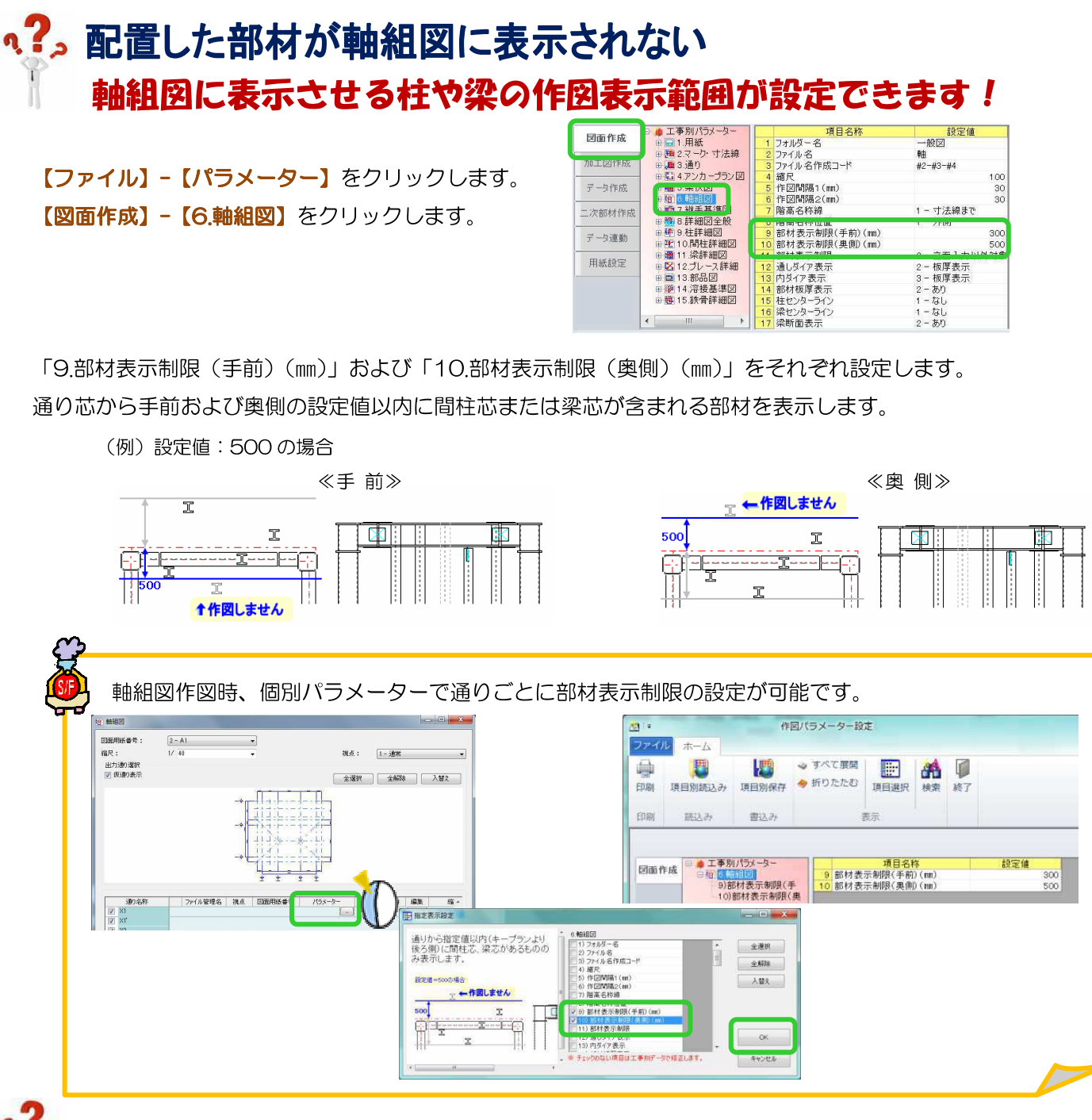

## 軸で入力した梁は部材表示制限外でも常に表示させたい!

「11.部材表示制限」にて、「9.部材表示制限 (手前) (mm)」および「10.部材表示制限 (奥側) (mm)」で 設定した数値を参照するかどうかの切り替えが可能です。

#### 【1.全入力データ対象】

部材表示制限(手前)・(奥側)で設定した数値を参照します。

#### 【2.立面入力以外対象】

軸で入力した梁に関しては、部材表示制限(手前)(奥側)で 設定している数値を参照せず常に表示します。

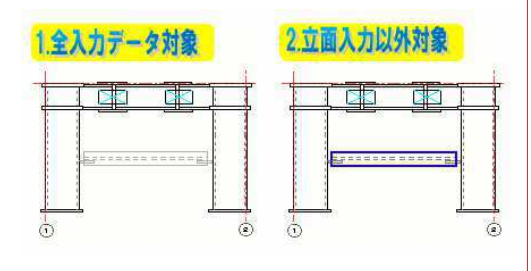

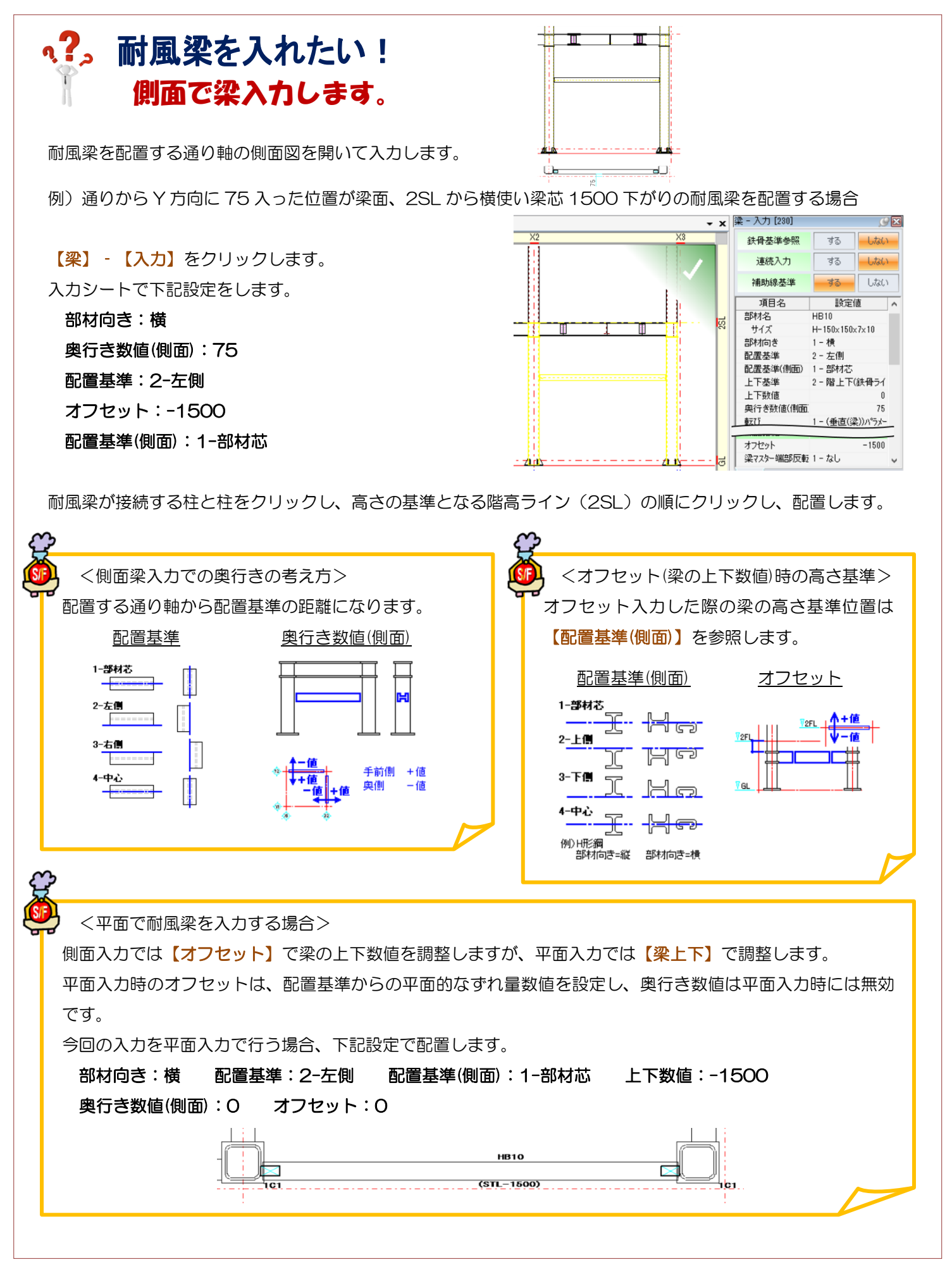

# ·?。平面図に耐風梁を作図したくないのですが・・・ 平面図作図タイプを変更します。

平面から上下数値で入力した梁を平面図に作図したくないときや、 立面から入力した梁を入力基準として選んだ階の平面図に作図したくないときは、

【梁】-【平面図 作図タイプ】を「作図なし」にします。

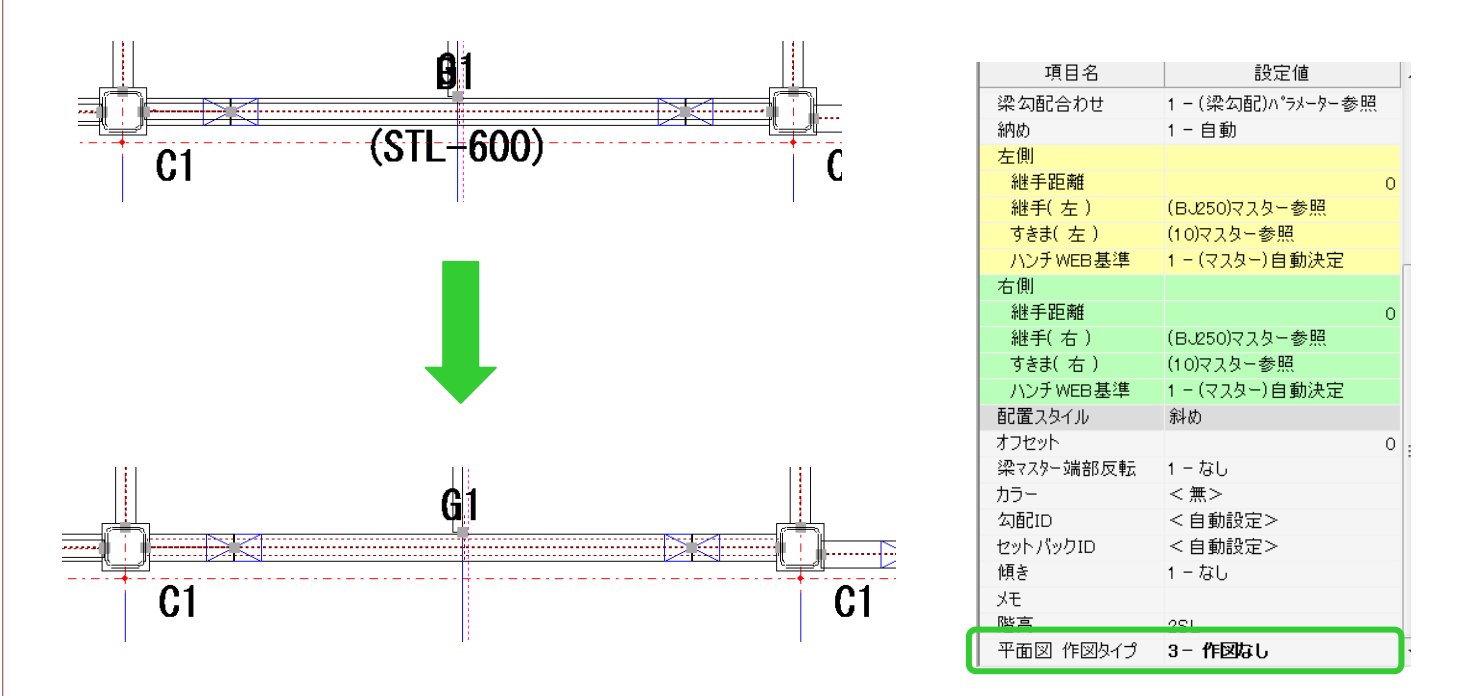

配置入力画面上では点線で表示されていますが、図面作図時には作図しません。

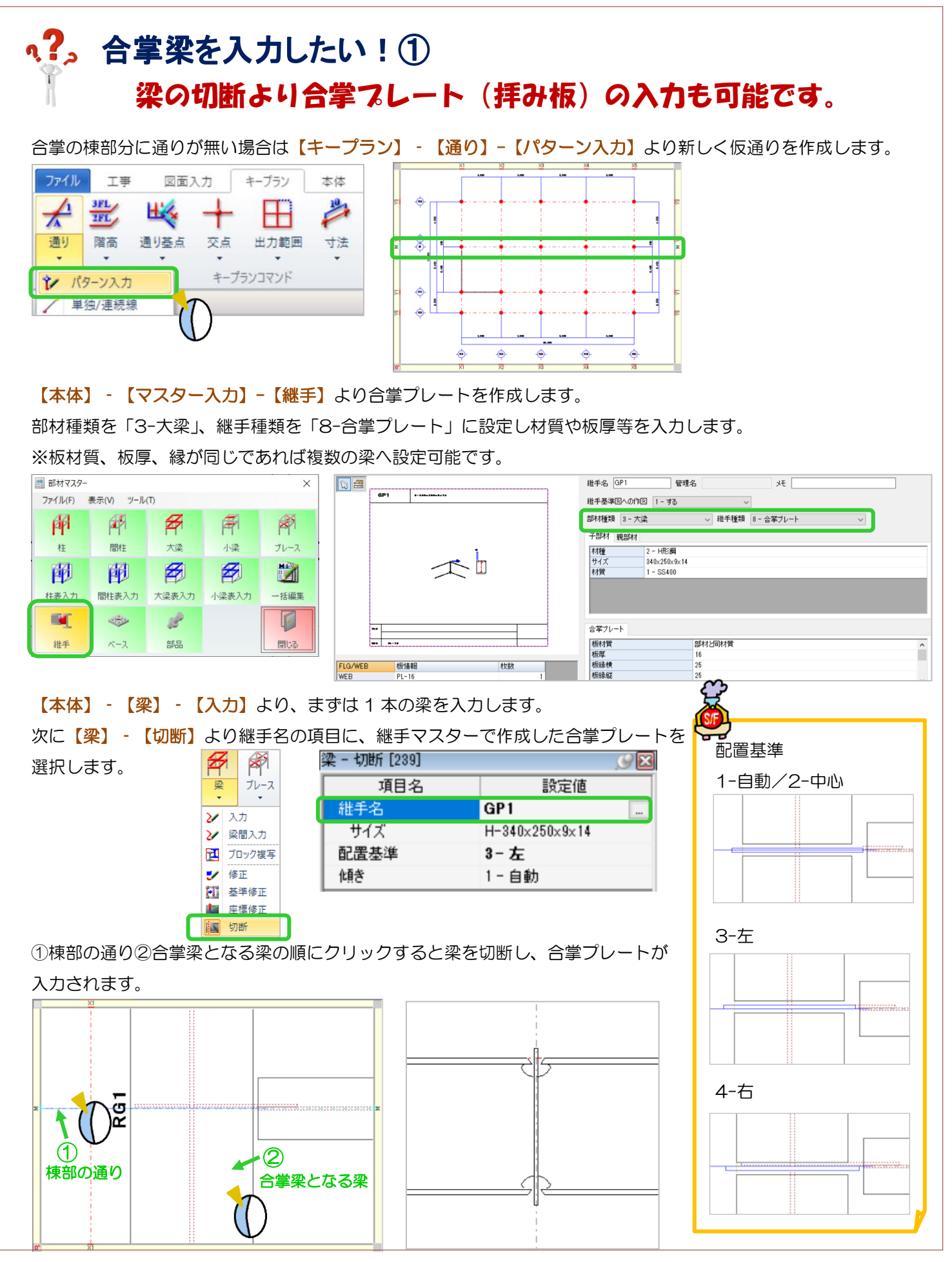

Ver3.10 2022/11

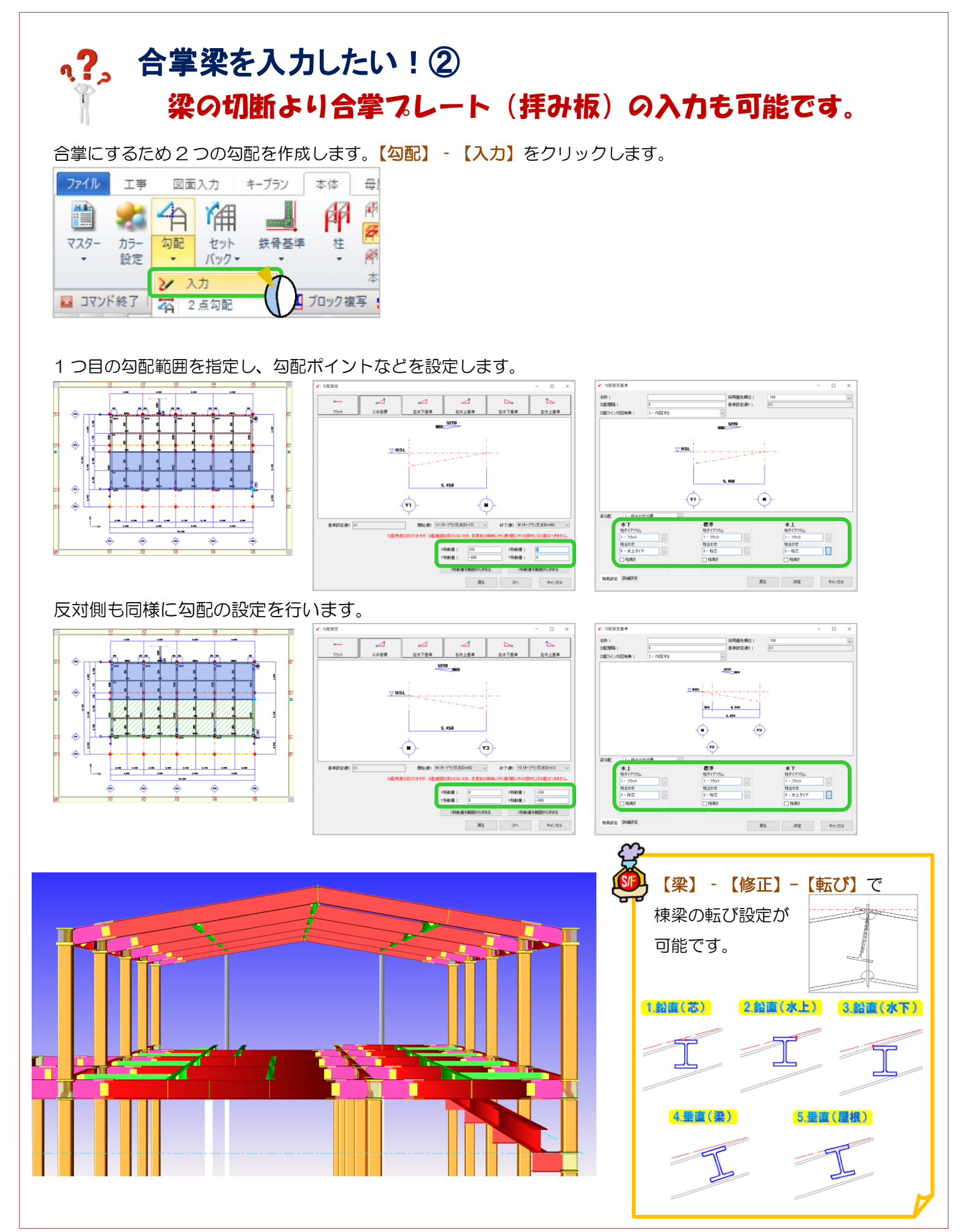

Ver3.10 2022/11

#### q?。合掌プレートと方杖ガセットを一体化させたい! 継手の合掌一体化で設定できます。  $\alpha$   $c$ 【本体】-【継手】-【合掌一体化】をクリックします。 ■ ハンチ ▼ 7 **Cy ox**  $\oplus$ J to .  $\vec{7} - \vec{7}$ 修正 削除 継手 ブレース 仕口 → 端部 → 继手, ■ 合掌一体化 ■ 複写

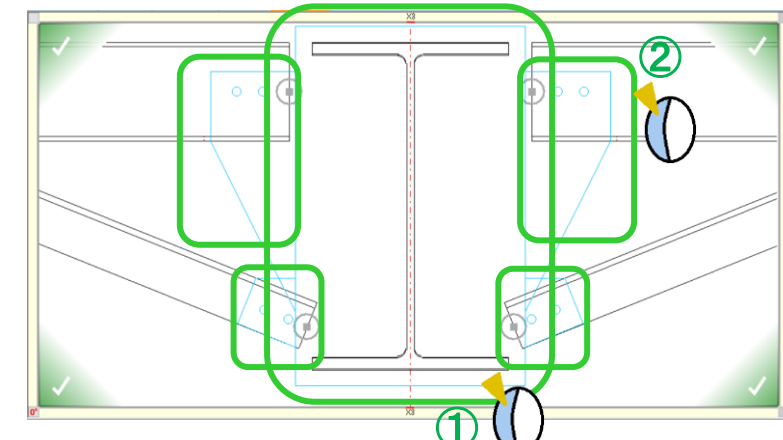

選択後、四隅の☑ をクリックして確定すると 合掌プレートと方杖ガセット等が一体化されます。

⓵合掌プレートをクリックし、⓶一体化する 梁ガセット・方杖ガセットをクリックします。

■ 納め修正 → 一体化接続修 X 解除

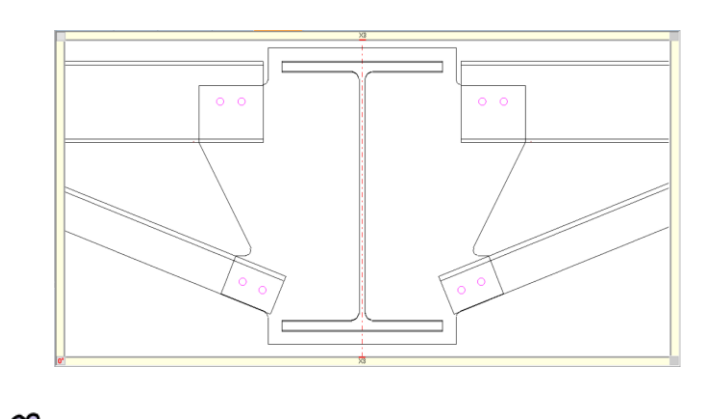

**)**合掌プレートと方杖ガセットー体化を行う場合、 ー体化する際の板厚は一番厚い板厚に合わせ られます。

その為小梁の取り付く位置によって、干渉して しまう可能性があります。

その際は小梁等を移動する必要があります。

art? 一体化した合掌プレートと方杖ガセットを別々 に戻したい際は、【本体】-【継手】-【解除】にて 戻すことができます。

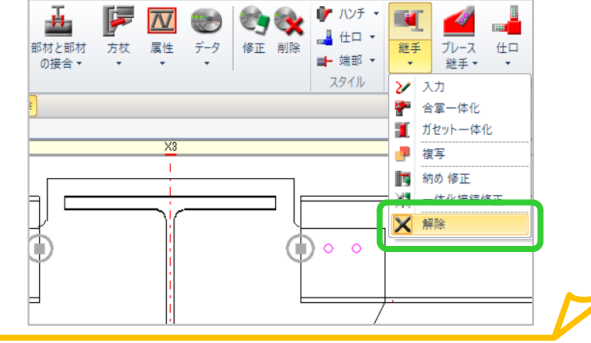

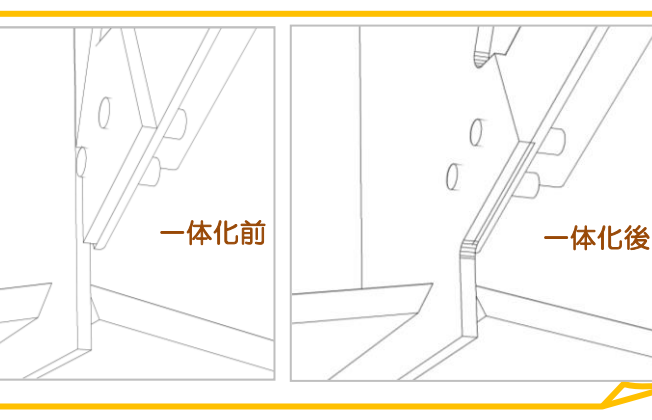

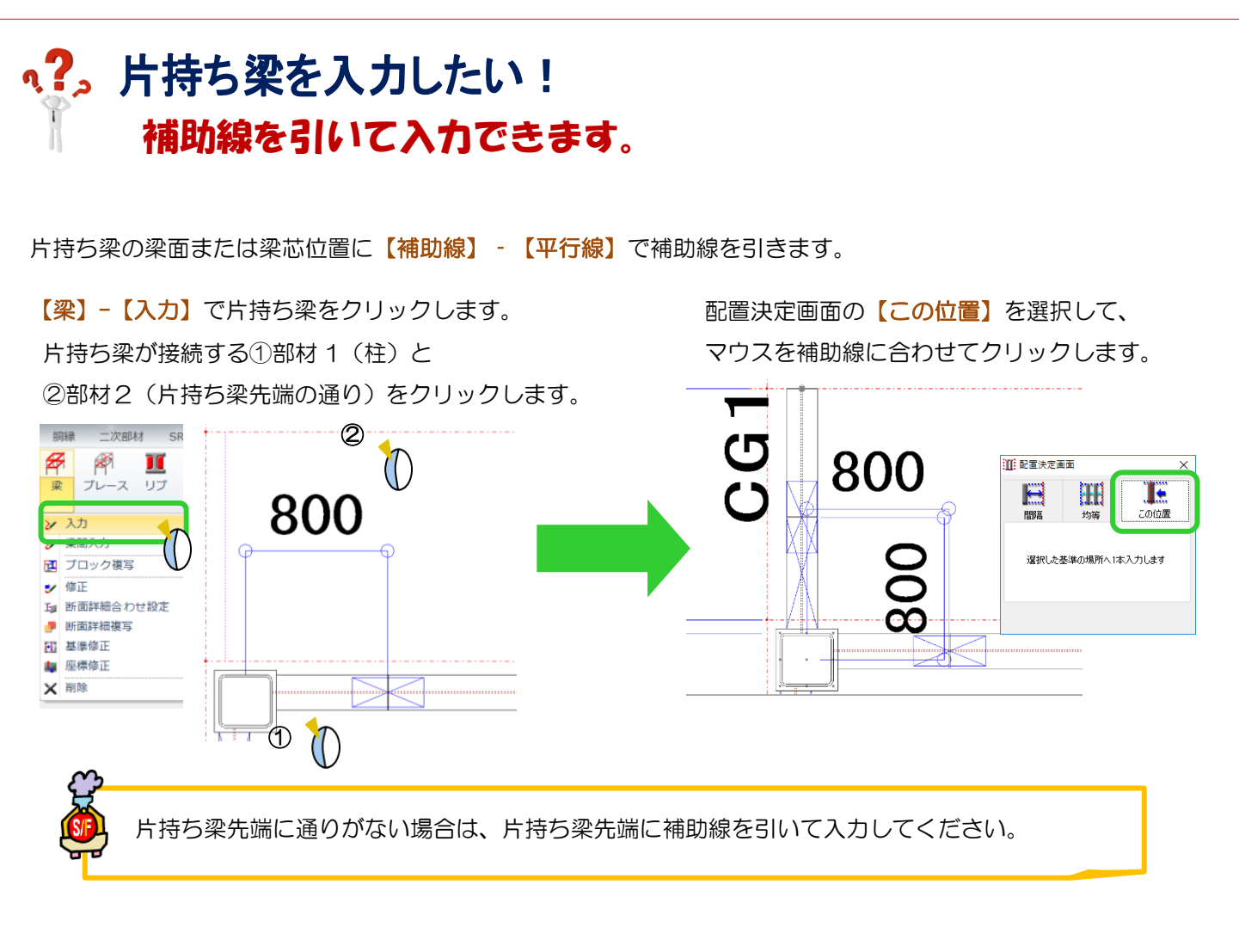

最寄りの通りラインや補助線から間隔を使って片持ち梁を入力することができます。

片持ち梁が接続する①部材1 (柱)と ②部材2(片持ち梁先端の補助線)を クリックします。

ー

配置決定画面の【間隔】で本数『1』、基準間隔に 梁を移動したい数値を入力します。 通り(もしくは補助線など)の基準線を選択し、配置 したい方向にマウスを合わせてクリックします。

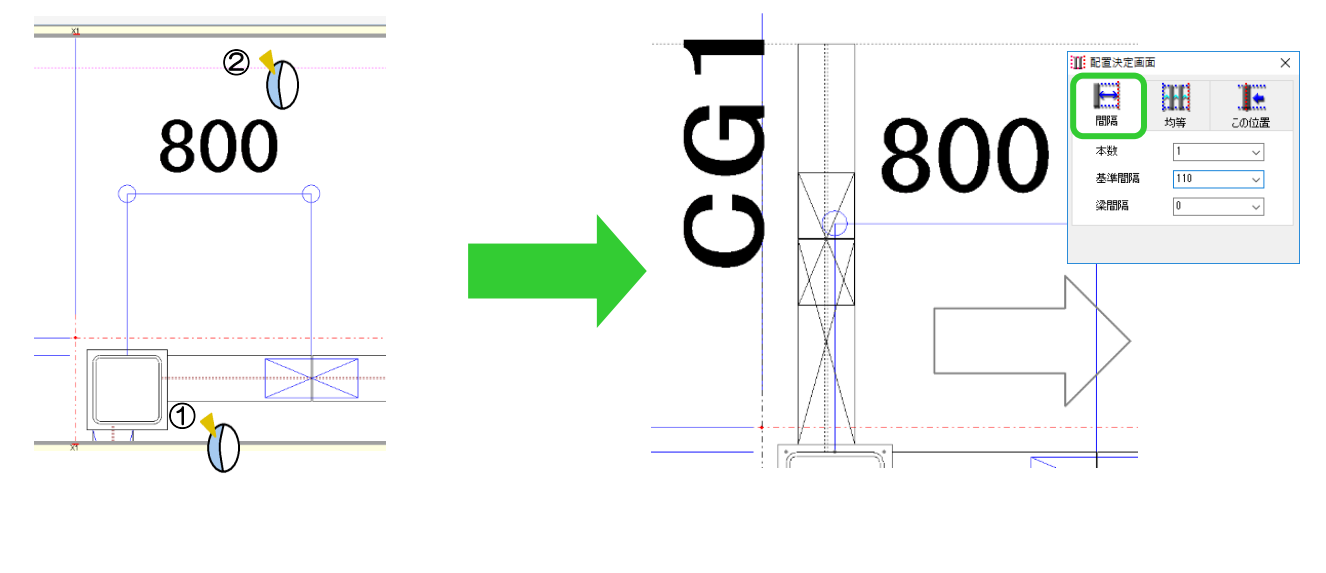

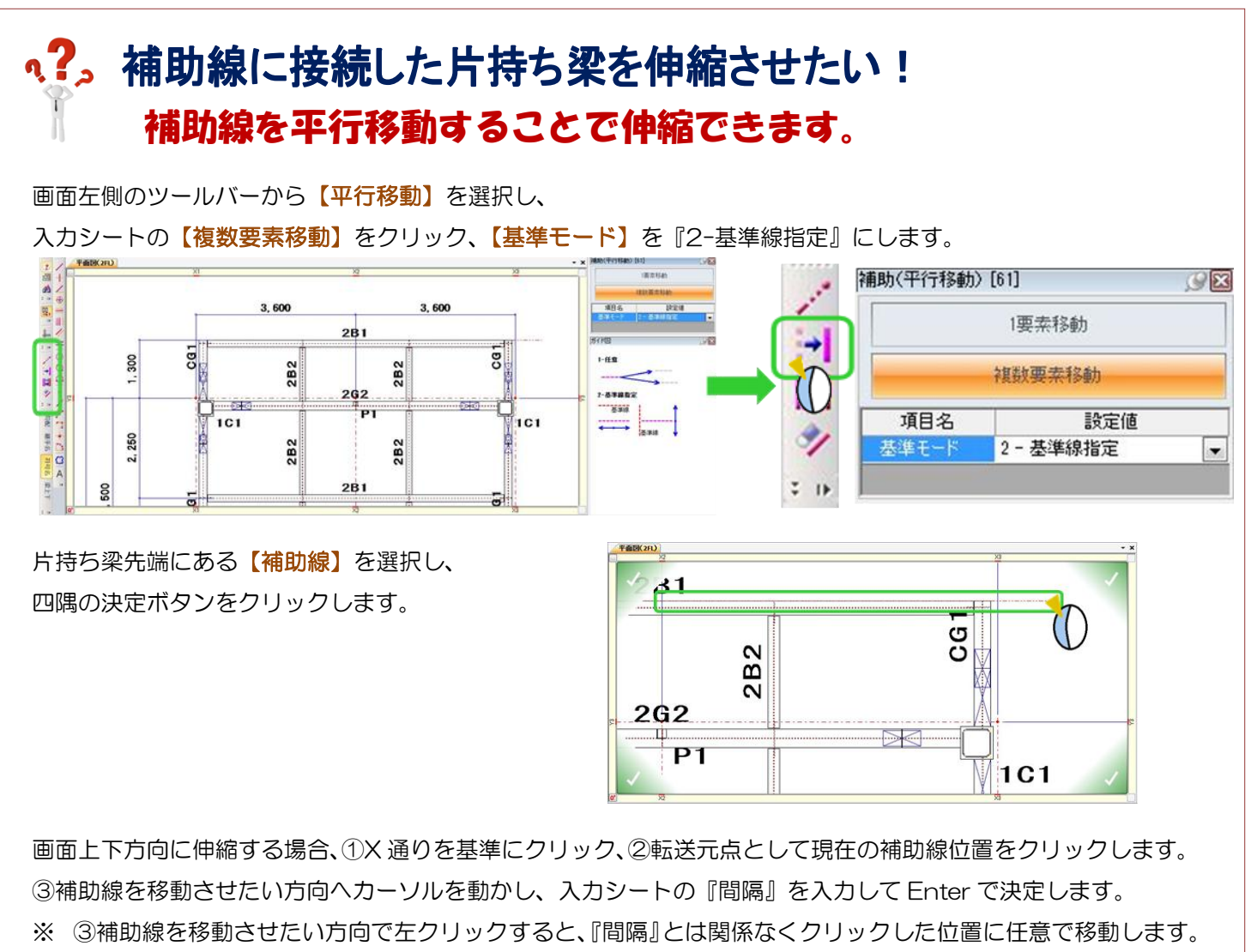

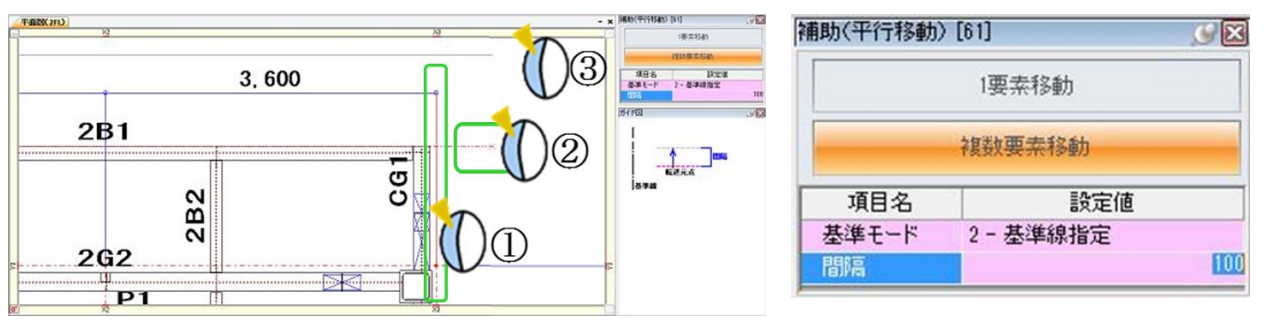

例)Y 方向に 100 伸ばしたい

→基準線には X 通り、転送元点は現在の補助線位置を選択します。

『間隔』に 100 と入力した後、マウスを補助線よりも上側に持っていき、Enter で決定します。

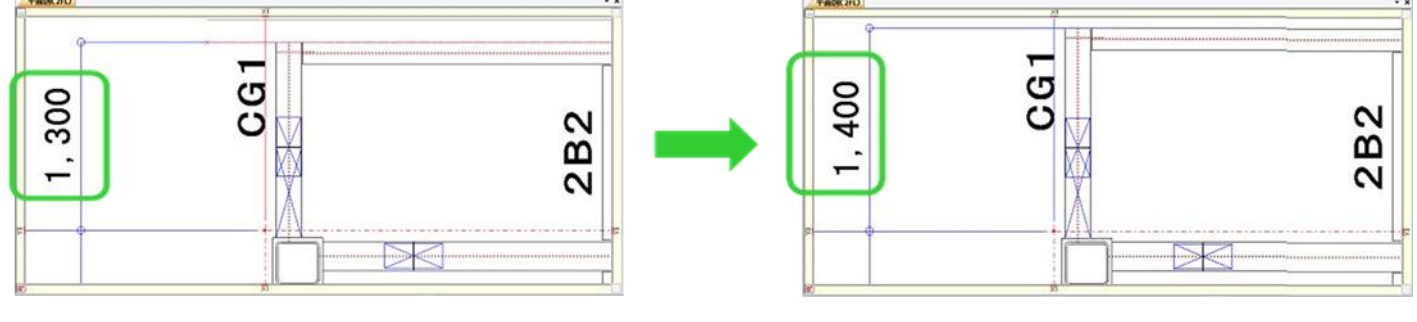

#### **RFAI 4「本体」**

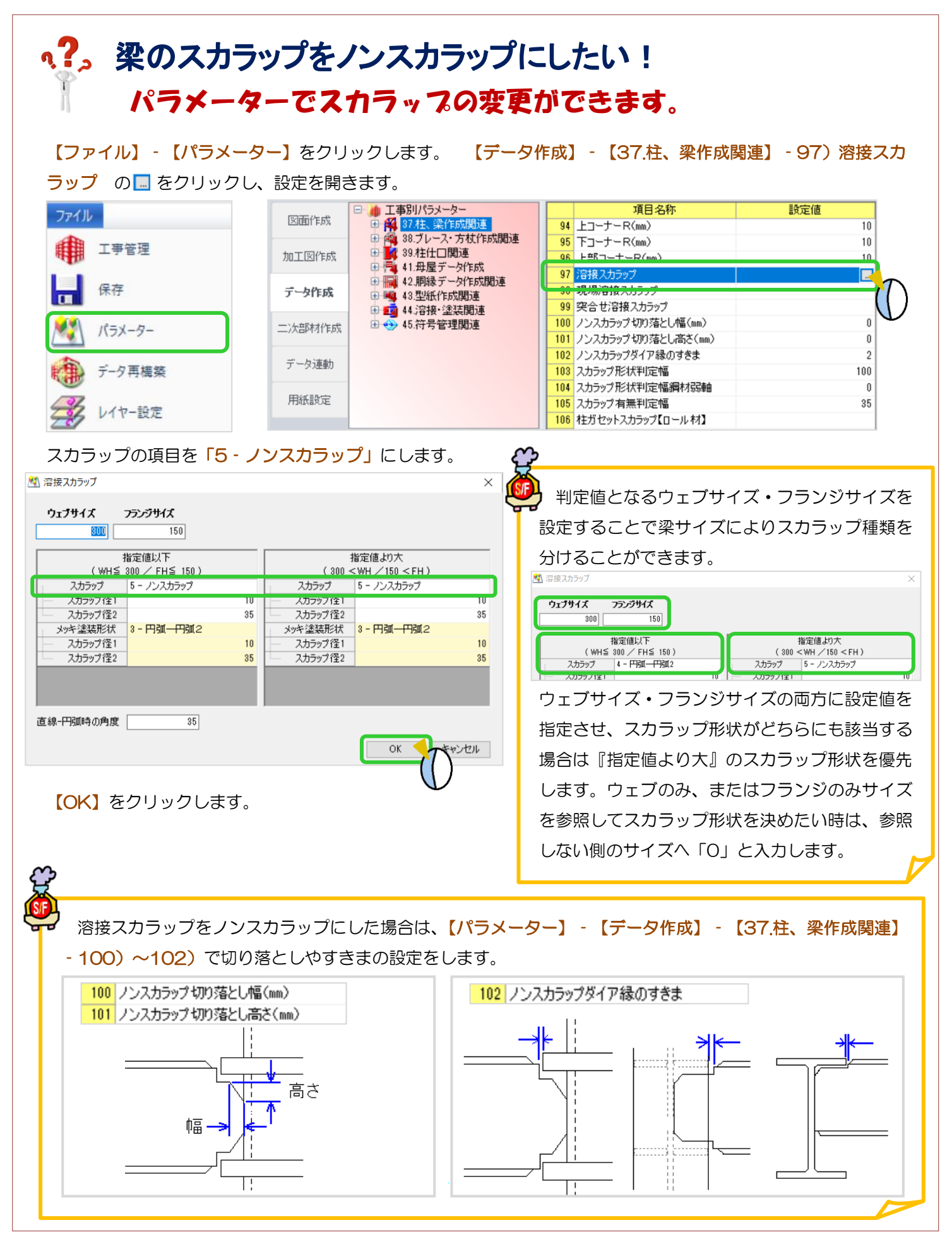

Ver3.21.20 2023/8

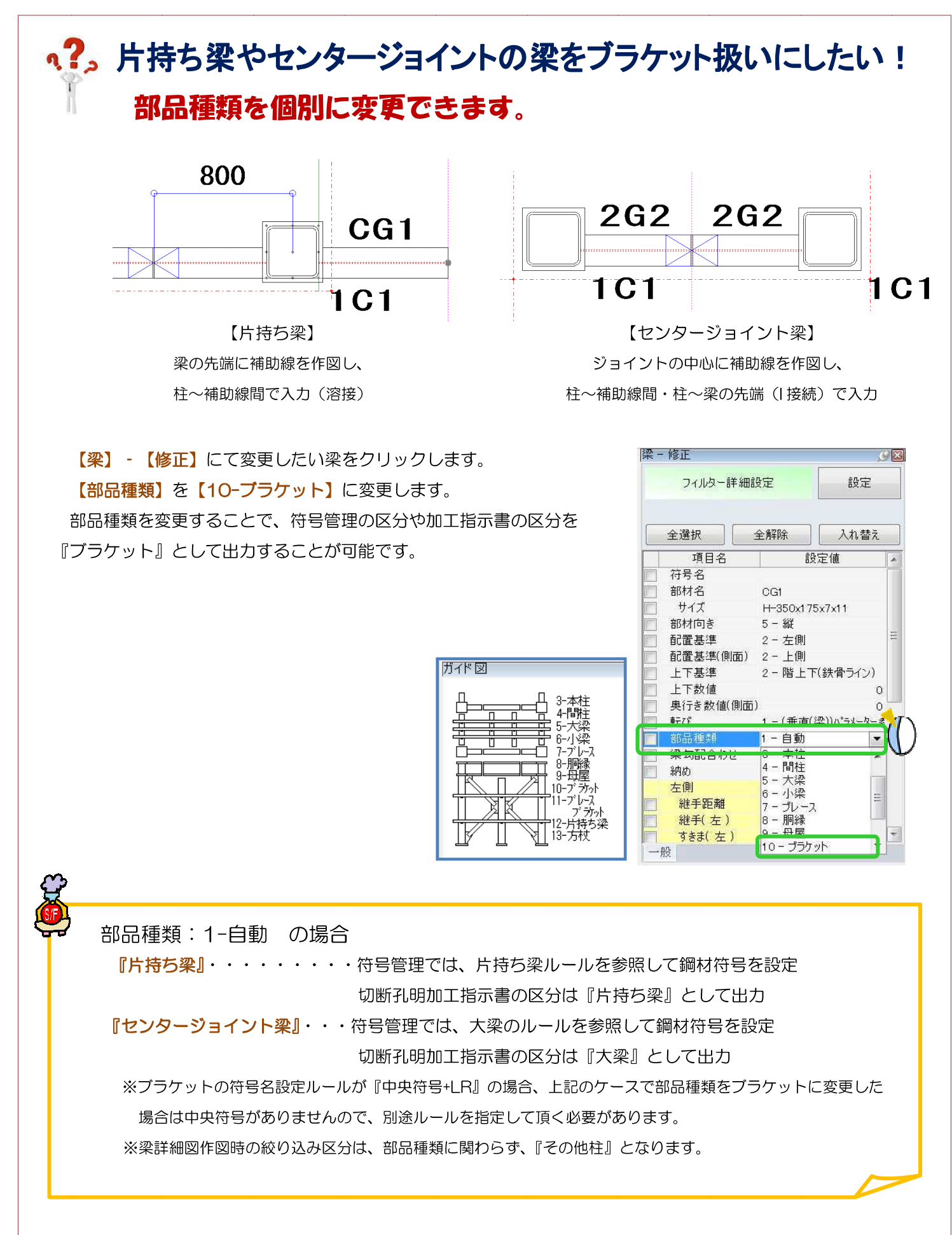

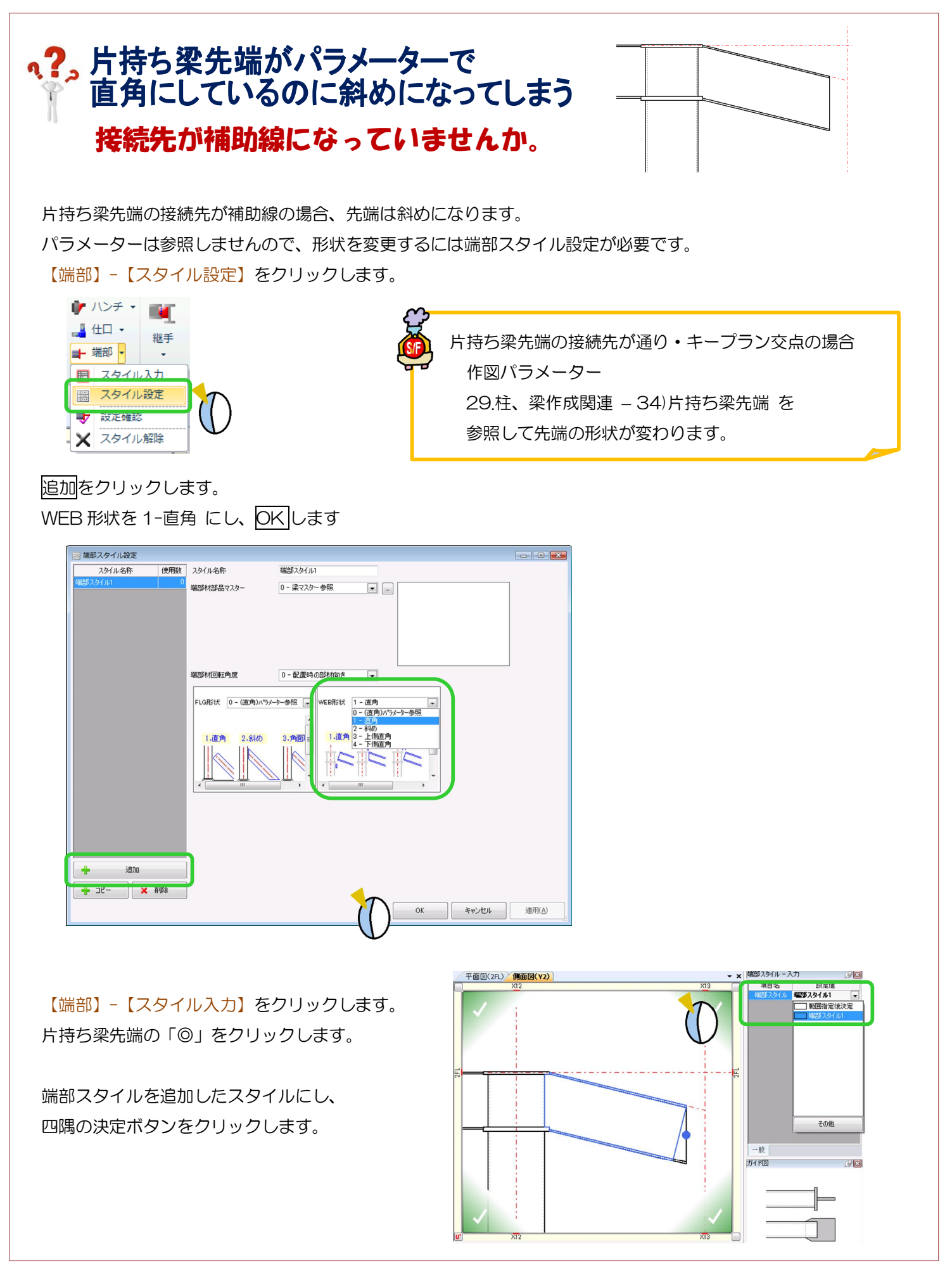

#### Ver1.10 2013/10

#### **RFAI 4「本体]**

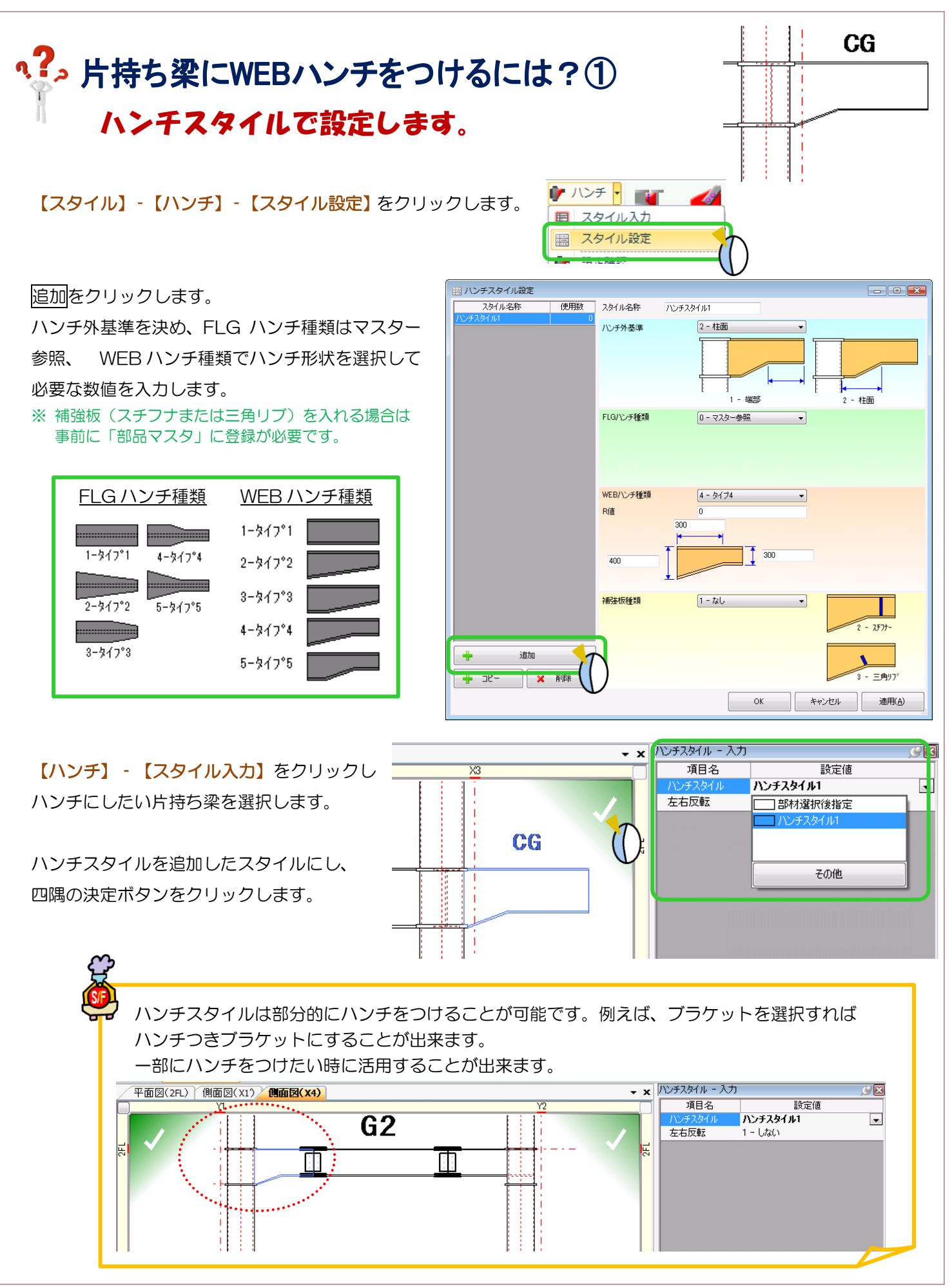

Ver1.50 2015/10

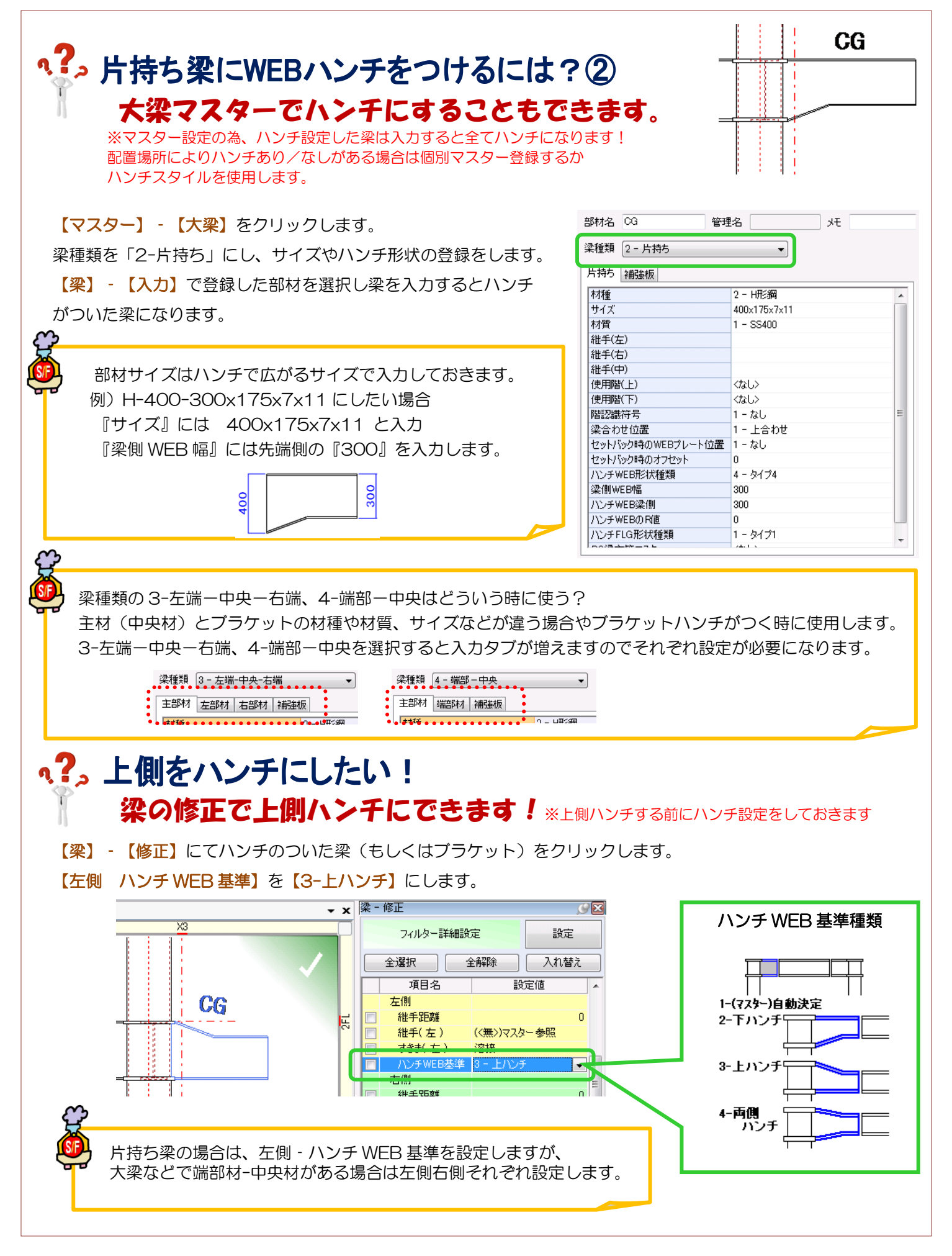

Ver1.50 2015/10

### q?。勾配時のブラケットを水上·水下で同じ長さにできますか? パラメーターで設定可能です。

作図パラメーター‐データー作成

34.柱、梁作成関連 - 26) 勾配時剛継手位置 で勾配がついた時の剛継手の基準位置を選択できます。

こちらの設定が『1-上面』になっている場合、水上・水下共に上側フランジでブラケット長さを取ります。 そのため、水上・水下で長さが変わってきます。

『2-長面』『3-短面』のどちらかにしていただくと長さが揃います。

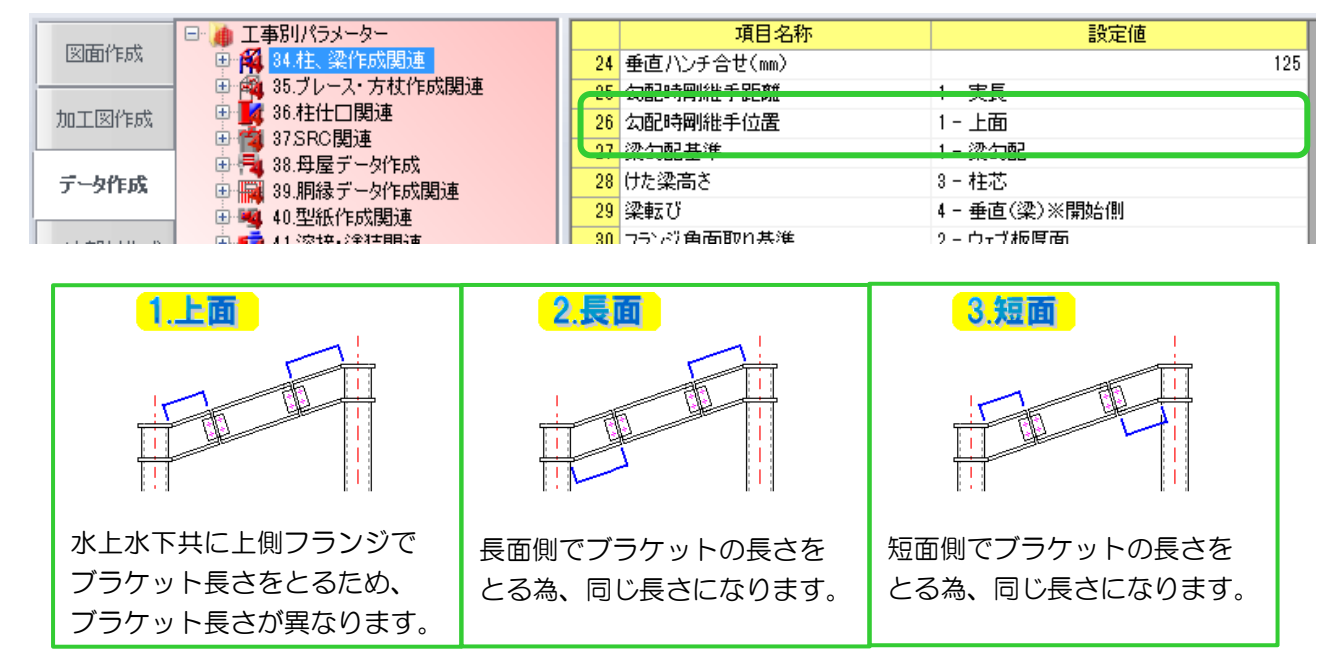

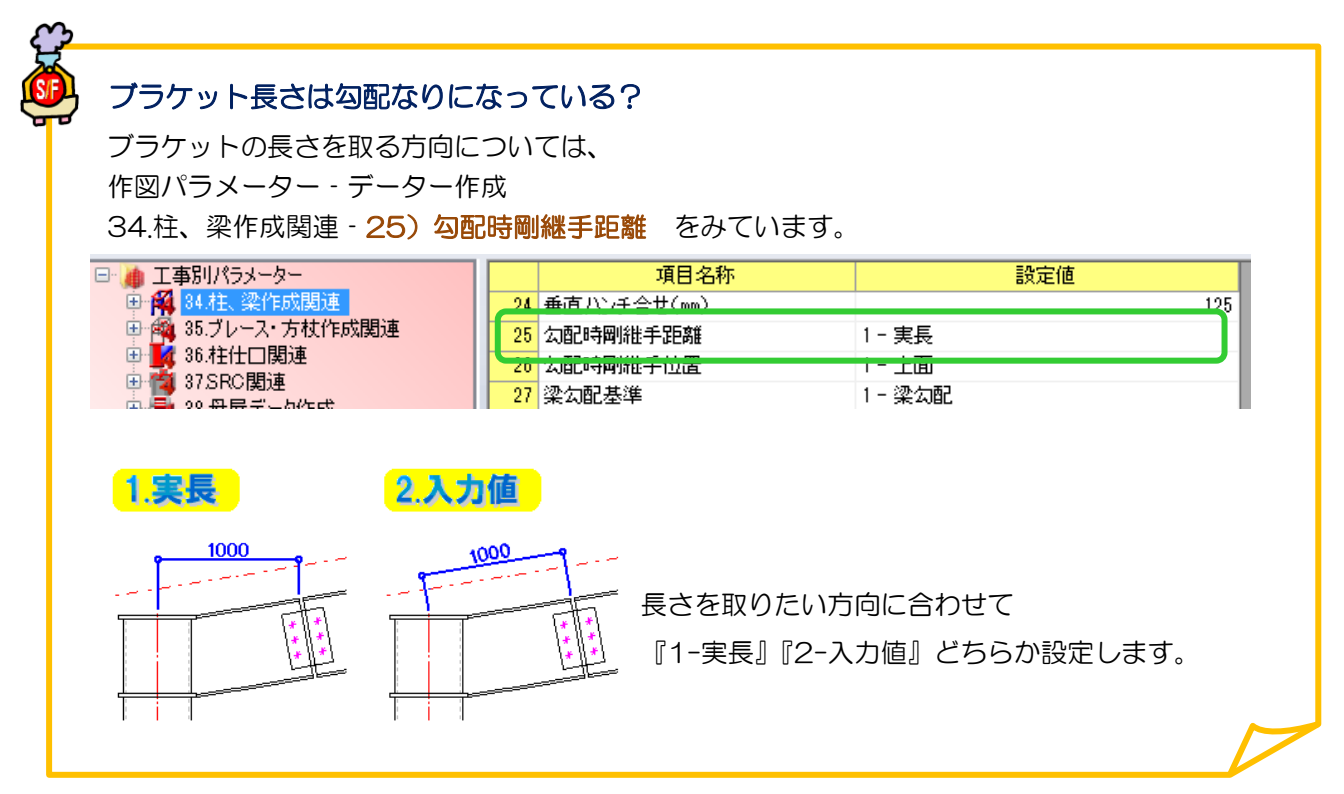

Ver1.8 2016/10

### **、?。 ブラケットのちぢみしろの設定をしたい!** パラメータで設定できます。

【ファイル】‐【パラメーター】‐データ作成‐41.溶接・塗装関連‐3)梁ちぢみしろ ウェブ幅 指定値以下(㎜) ~7) ウェブ幅 指定値以上 伸び(㎜) の設定により、ブラケットのちぢみしろを設定できます。

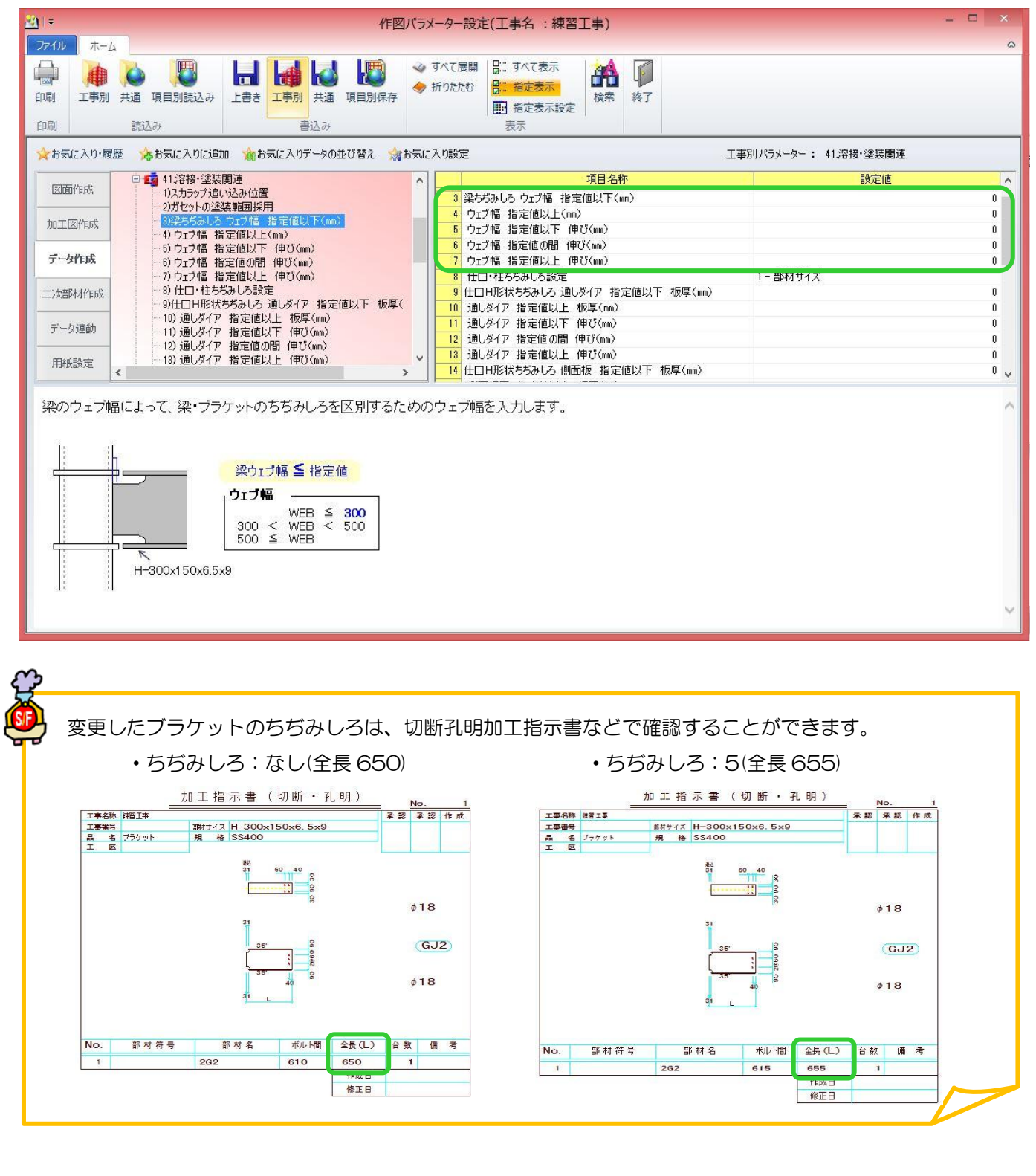

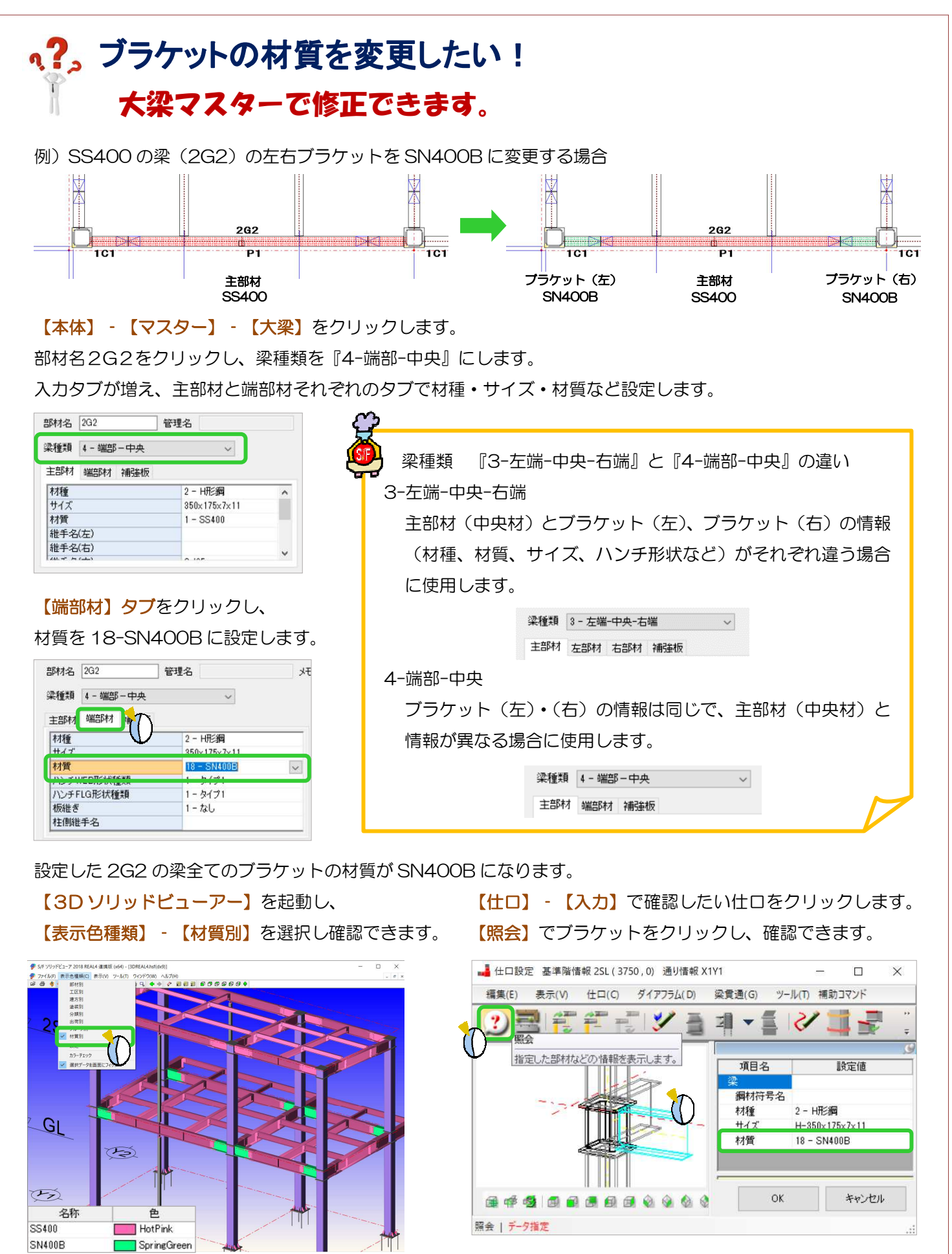

#### **RFAI 4「本体」**

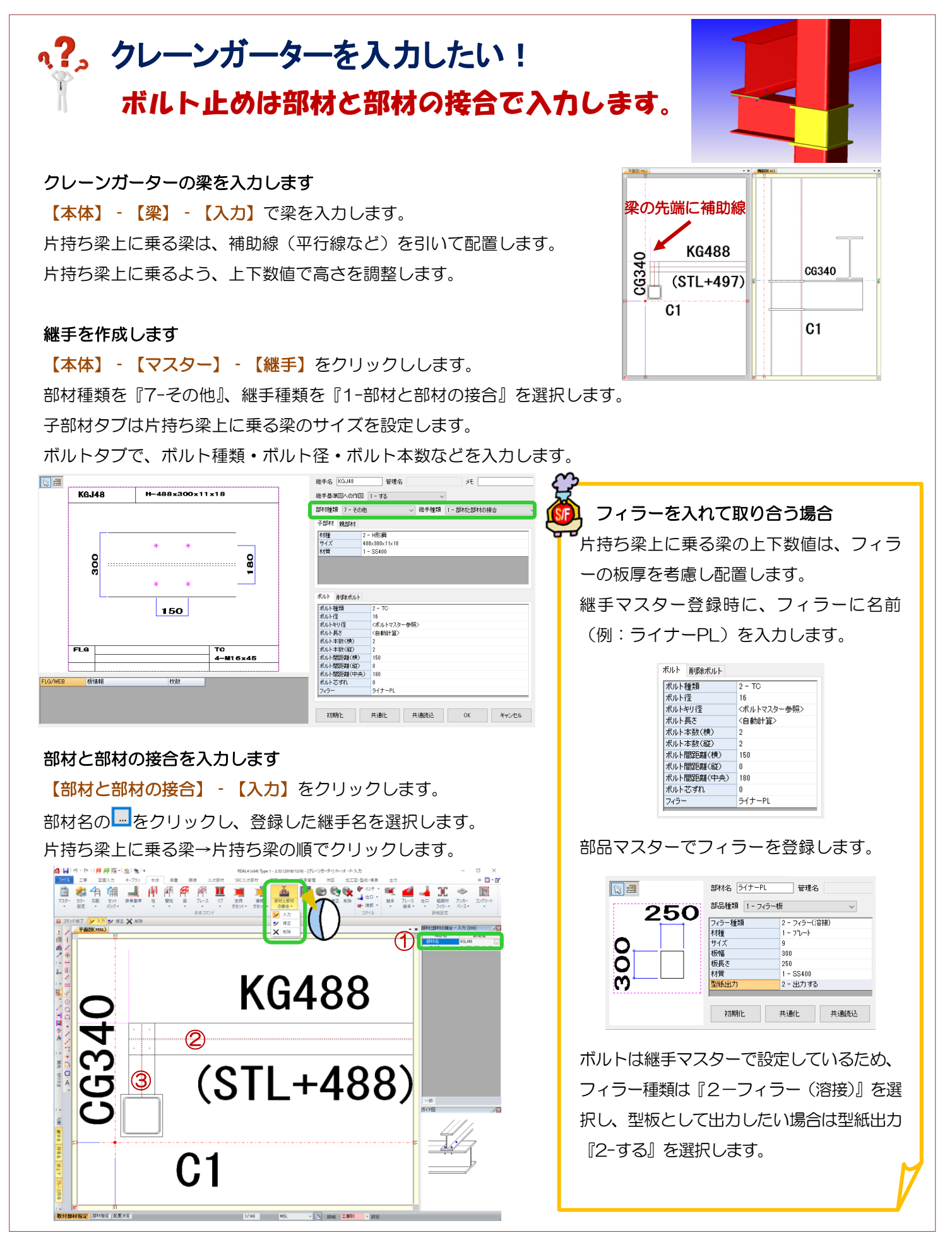

![](_page_28_Figure_1.jpeg)

Ver2.40.02 2019/11

支

ガセ

![](_page_29_Picture_1.jpeg)

### Ver1.8 2016/10

#### RFAI 4「本体]

![](_page_30_Figure_1.jpeg)

![](_page_31_Figure_1.jpeg)

#### **RFAI 4「本体]**

![](_page_32_Figure_1.jpeg)

 $\textcircled{1}$ 

 $\frac{N}{D}$ 

ξ

 $(STI + 50)$ 

 $2C1$ 

ē

![](_page_32_Figure_2.jpeg)

ē

 $\frac{26}{9}$ 1

B<sub>3</sub>

 $ST1 + 50$ 

-<br>201

ξī

 $B<sub>3</sub>$ 

 $(TSTL + 50)$ 

 $\frac{2}{3}$ 

### q?。座屈止めを入力したい! 梁の断面詳細合わせ設定で可能です。

#### 【梁】-【断面詳細合わせ設定】をクリックします。

高さを調節したい梁・梁の間に配置した小梁をクリックすると、梁の断面のタブが開きます。

(※ガセット取合の梁が選択できますが、立面入力した梁は選択できません。)

![](_page_33_Figure_5.jpeg)

![](_page_33_Figure_6.jpeg)

入力シートの【断面詳細合わせ設定】を【2-任意】へ変更します。

次に【左側配置基準 側面】を【3-下側】、【右側配置基準 側面】を【2-上側】を選択します。

各項目を設定したら、左右の梁の断面のポイントの●をクリックします。

今回は左側の断面梁は右下の●、右側の断面梁は左上の●を選択します。必要に応じてずれ量を入力してください。

![](_page_33_Figure_11.jpeg)

ポイントを選択したら ☑ をクリックします。

設定を行った梁は、断面詳細合わせ設定、断面詳細複写、断面詳細解除を選択時に画面上では緑色で表示されます。

![](_page_33_Figure_14.jpeg)

![](_page_34_Picture_1.jpeg)

# q?。かさ上げ材と梁の両方をガセットで取り合いたい! かさ上げ材を梁で入力し、組鋼材を設定します。(Ver2.4 より可能)

例)梁上に CT 形鋼を配置し、その梁と CT 形鋼両方をガセットで取り合いたい場合 梁上の CT 形鋼をかさ上げ材ではなく

【本体】‐【大梁マスター】または【小梁マスター】で登録し、

【梁】‐【入力】で上下数値・配置基準(側面)で調整し梁上に配置します。

#### 【属性】‐【組鋼材】をクリックします。

E

方杖

 $\overline{N}$ 

属性

网

組鋼材設定画面が起動するので、追加をクリックし、組鋼材設定の名称・色を設定します。

![](_page_35_Picture_7.jpeg)

追加した行を選択し、梁と梁上に入力した CT 形鋼を選択し、四隅の☑をクリックします。 組鋼材設定の使用数が『2』と表示されたのを確認し、閉じるで組鋼材設定を終了します。

![](_page_35_Picture_9.jpeg)

組鋼材として登録され、CT 形鋼にもガセットが付きます。

![](_page_35_Figure_11.jpeg)

![](_page_35_Picture_12.jpeg)

![](_page_35_Picture_13.jpeg)

![](_page_36_Figure_1.jpeg)

Ver1.60 2016/1

### **、?。柱や梁の継手名を後でまとめて登録したい!** 〈簡易継手符号〉を使用すると後から一括で継手名が登録できます

柱や梁の部材マスター登録時には継手名を設定せず、継手マスターで継手を登録する時にまとめて継手名を設定 したい場合は ▽ から〈簡易継手符号〉を選択します。

![](_page_37_Picture_117.jpeg)

例)大梁マスターの『<mark>継手名(中)』で</mark> インスターの『レマスターの『<mark>継手名(左)・(右)』</mark>で

〈<mark>簡易継手符号</mark>〉を選択する場合 〈Amazan Aller Aller Aller Aller Aller Aller Aller Aller Aller Aller Aller Aller Aller Aller Aller

![](_page_37_Picture_118.jpeg)

く簡易継手符号〉を選択した場合は、継手マスターに最初は何も表示されません。

継手マスターの【簡易継手】をクリックします。 | ■ | → 継手マスター ファイル ホーム  $A \cap X \rightarrow$  $rac{888}{3}$ 作成 追加 複写 削除 ソート 簡易継手

継手名を設定したい部材のタブをクリックし、『接頭語』と『カウンタ』をそれぞれ設定し【作成】をクリックし ます。確認画面で【OK】をクリックすると、継手マスターに継手が追加されます。

例)梁のスプライスは GJ1、GJ2・・・、ガセットは BJ1、BJ2・・・と設定したい場合

![](_page_37_Picture_119.jpeg)

### q?。 ガセットの「すきま」と「すきま(面)」の違いを知りたい! ガセットの接続先によってすきまを設定できます。

継手マスターでガセットを登録する際、ガセットがウエブに溶接する場合とフランジに溶接する場合のすきまを それぞれ設定できます。

「すきま】は、H 形鋼のウェブからのすきま、コラム柱の仕口部分に取り付く際のすきまを設定します。

【すきま(面)】は、H 形鋼のフランジからのすきま、コラム柱のシャフト部分に取り付く際のすきまを設定しま

す。

<すきま>間柱 梁 <すきま(面)>間柱 梁

![](_page_38_Picture_9.jpeg)

![](_page_38_Figure_10.jpeg)

例)すきま(面):15、すきま:10 と入力したとき

•接続先がフランジの時:すきま 15 キンキ 接続先がウエブの時:すきま 10

![](_page_38_Figure_14.jpeg)

![](_page_38_Figure_15.jpeg)

![](_page_38_Picture_16.jpeg)

### q?。 ガセット継手のボルトピッチを個別に設定したい! 継手マスターの設定から詳細入力することが出来ます。

【本体】‐【部材マスター】‐【継手】をクリックし、継手マスターを起動します。

ガセットタブの継手取付け方法を『2-ボルト(詳細)』にします。

![](_page_39_Picture_97.jpeg)

![](_page_39_Picture_98.jpeg)

ボルト種類、ボルト径を設定します。

次に、ボルト間隔数値(横)、(縦)を設定します。端部距離・各ボルト間距離・端あきの数値を

「、(コンマ)」や「/」で区切ることで、ボルト間ピッチや上下の端部距離が異なる継手を登録することが出来ます。

![](_page_39_Figure_9.jpeg)

他、必要な数値入力を行ってから【OK】をクリックし継手マスターを終了します。

![](_page_40_Picture_1.jpeg)

#### 【継手マスター】で補強リブを設定します。

例)下記の様に配置したい場合

![](_page_40_Figure_4.jpeg)

#### 【継手種類】を「3-ガセット」にします

![](_page_40_Picture_116.jpeg)

#### 【ガセット】-【補強リブ】に、部品マスターで登録した「Rib」を選択します。

![](_page_40_Picture_117.jpeg)

【補強リブ間隔値(縦)】に数値を「/」か「,」で区切って入力します。

右図の様に、上から間隔値を「70/120」 もしくは「70,120」と入力します。

![](_page_40_Picture_118.jpeg)

![](_page_40_Picture_12.jpeg)

Ver2.60.30 2021/11

### v?。 ピン梁の隙間がダイア縁からにならない!

### パラメーターの設定により選択可能です。

#### 【ファイル】‐【パラメーター】‐データ作成‐34.柱、梁作成関連‐18)仕口に取付くピン梁の位置 の

設定により、隙間の基準が変更できます。

![](_page_41_Picture_94.jpeg)

(例) 柱に取付くピン梁が 50 上がっている場合

![](_page_41_Figure_7.jpeg)

![](_page_41_Figure_9.jpeg)

#### 【1-下柱ダイアから】

下通しダイアの縁からの隙間になります。 柱マスタのダイアの縁で設定している数値が優先となり、 仕口詳細設定でダイアの縁を変更している場合でも考慮されません。

#### 【2-接続部材面】

仕口(柱)の面からの隙間になります。 梁のフランジがダイアフラムと干渉する位置にある場合は、 ダイアフラムの縁からの隙間になります。

![](_page_41_Figure_14.jpeg)

2.接続部材面

1.下柱ダイアから

※現場溶接のガセットの場合は常に柱面からの隙間となり、また変形ダイアの場合は『2-接続部 材面』に設定している時はダイアを考慮した隙間となりますが、『1-下柱ダイア』にしている場合、 ダイアの形状を考慮しない為、【梁】‐【修正】または【継手】‐【入力】にて隙間の数値を調整 する必要があります。

Ver2.02 2017/07

REAL4[ REAL4[パラメーター パラメーター]

#### Ì パラメーターをみて自動切り欠きしています。! 継手マスターでガセット しているのに切り欠 手マスターでガセット形状をパターン1 継手マスターでガセット形状をパターン1(切<br>しているのに切り欠いてしまうのはなぜ?<br>**パラメーターをみて自動切り欠きしています** しまうのはなぜ? (切り欠きなし ?切り欠きなし)に に

作図 作図パラメーター パラメーター

34.柱、梁作成関連‐68)下端処理制限位置、69)下端処理制限(㎜)

梁の取り付き状況に応じて下端を斜めにする処理の判定値の設定です。

![](_page_42_Picture_257.jpeg)

#### 68 68)下端処理制限位置 下端処理制限位置

![](_page_42_Picture_7.jpeg)

フランジ フランジ内側とガセット とガセット下側の差 差が、 69)下端処理制限 下端処理制限( (㎜) の数値以下 以下の 場合、 、下端を斜めにします めにします。

![](_page_42_Figure_9.jpeg)

親部材と梁 梁の天端の差が

- 親部材と梁の天端の差が<br>69)下端処理制限(mm)の数値以上の
- 場合、下端 下端を斜めにします めにします。

#### 69 69)下端処理制限 下端処理制限(㎜)

梁の取り付き状況に応じて下端を斜めにする処理の判定値です。

67) 下端処理制限位置 の設定によって数値の意味が異なります。

![](_page_42_Figure_16.jpeg)

#### REAL4[本体]

### q?。 ガセットの切り欠きを個別に変更したい! 継手入力で変更できます。

【本体】‐【詳細設定‐継手】‐【入力】を クリックします。 ガセット切り欠きの変更したい箇所にある 「◎」をクリックします。

![](_page_43_Picture_3.jpeg)

![](_page_43_Figure_4.jpeg)

### 『2‐指定値』へ変更すると切り欠き処理の 項目が表示されます。 変更箇所を確認し、処理を選択します。

#### 例)片側切り欠きを両側切り欠きにしたい!

【切り欠き】を『2‐指定値』に変更した後、【切り欠き方法】を『2‐両側』に変更します。

![](_page_43_Picture_123.jpeg)

![](_page_43_Figure_9.jpeg)

 $10$ 

![](_page_44_Picture_1.jpeg)

73) ガセット上側認識用カット幅 の - をクリックすると、ガセット上側認識用カット幅設定画面が開きます。 上側を斜めカットにするには【認識用形状 2】 - 【2-斜めカット】を選択し、【カット幅 2】にカットしたい数値 を入力します。OK をクリックして設定を保存し終了します。パラメーター画面も保存して終了します。

79 上部コーナーR(mm)

![](_page_44_Figure_3.jpeg)

H+z-uk

**FEROM BRIT** 

 $\overline{w}$ 

▽ 型紙文字の自動作成

□ 型紙文字の自動調整

おい種類

样質

![](_page_45_Figure_1.jpeg)

Ver1.8 2017/1

### ヘ?。 ガセットプレートの先端にベースを付けたい! 継手マスターのエンドプレートで設定できます。

【部材マスター】‐【継手】をクリックし、継手マスターを起動します。

ベースプレートを取り付けたいガセットを選択し、エンドプレートを入力 を『2-あり』にします。

![](_page_46_Picture_62.jpeg)

![](_page_46_Picture_63.jpeg)

エンドプレートの板材質、板厚、幅、高さ等を入力します。

アンカーボルトを設定する場合は、エンドプレートの取り付け方法 を『ボルト』にし、

使用するボルトでアンカーボルトを選択してボルト種類を選びます。

ベースマスターの作成と同様にボルトの設定を行います。

![](_page_46_Picture_64.jpeg)

RC の壁等に見立てて、柱や梁をダミー部材で入力し、それに梁を取り付けます。

![](_page_46_Figure_12.jpeg)

![](_page_46_Picture_13.jpeg)

#### RFAI 4「本体]

![](_page_47_Figure_1.jpeg)

![](_page_48_Picture_1.jpeg)

#### 【本体】‐【支持ガセット】‐【入力】をクリックします。

【部材名】で登録した「支持ガセット」を選択し、【取付部材指定】で下側の梁・【部材指定】で上側の梁を クリックすると支持ガセットが入力できます。入力は平面図でも行えます。

通りがない箇所は【継手】 - 【入力】で支持ガセットをクリックすると、形状が確認できます。

![](_page_48_Figure_5.jpeg)

### q?。梁から板を出してガセットと取合いたい! 部材マスターでフレートの梁や間柱を登録して使用します。

例)上下の梁と梁の間を、プレート同士で取り合う場合。 【部材マスター】‐【間柱】をクリックします。 材種で【1-プレート】を選択し、サイズや幅、継手を入力します。 フレート展開部材で【4-プレート扱い(型紙図番)】を選択します。

![](_page_49_Picture_3.jpeg)

<使用例>

※PL の間柱を使用した場合

![](_page_49_Picture_6.jpeg)

※PL の梁を使用した場合

![](_page_49_Picture_8.jpeg)

側面図で間柱入力をします。

【継手(上)】へガセット名を入力、 【継手(下)】を〈無〉にし、 上下の梁を選択し間柱を配置します。 必要に応じて角度や奥行きの設定を してください。

プレート同士取り合った配置になり、 片側は間柱(プレート展開部材で 型紙になる)、片側はガセットという 取合になります。

İ

![](_page_49_Picture_12.jpeg)

プレート展開部材について 【2-鋼材扱い】・・・型紙として出力しません。符号は鋼材符号名が付きます。 【3-プレート扱い(鋼材符号)】・・・型紙として出力します。符号は鋼材符号名が付きます。 【4-プレート扱い(型紙図番)】・・・型紙として出力します。符号は型紙図番が付きます。 (※鋼材符号・型紙図番は符号管理にて振ります。)

![](_page_50_Figure_1.jpeg)

Ver2.53 2020/11

# 継手詳細設定で入力します!

マスターにサイドプレートを登録します。

【本体】-【マスター】-【部品】を開き、【作成】をクリックします。

「部品種類」をサイドプレートにしてサイズ等を入力します。

![](_page_51_Picture_5.jpeg)

![](_page_51_Picture_6.jpeg)

【本体】-【詳細設定 – 継手】-【入力】を クリックします。 サイドプレートの入力をしたい箇所にある 「◎」をクリックします。

![](_page_51_Figure_8.jpeg)

#### 「サイドプレート」の | をクリックします。

【部材名選択】で作成したサイドプレートを選択し OK します。

![](_page_51_Figure_11.jpeg)

![](_page_52_Figure_1.jpeg)

![](_page_53_Figure_1.jpeg)

### へ?。方杖を入力したい! 方杖の入力から設定が出来ます。

【本体】‐【マスター】‐【小梁】をクリックします。

梁種類を『2-補強鋼材(方杖)』して、材種・サイズなどを入力し登録後、小梁マスターを終了します。

![](_page_54_Picture_109.jpeg)

続けて、継手マスターを登録します。【継手】をクリックします。

小梁マスターで入力した継手名を一覧から選択し、ボルト本数やボルト間隔、部材とのすきまなどを設定します。

![](_page_54_Figure_7.jpeg)

#### 【本体】‐【方杖】‐【入力】をクリックします。

![](_page_54_Picture_9.jpeg)

### <2) 方杖を一括で入力したい! 条件を指定して一括入力が出来ます。

【本体】‐【方杖】‐【一括入力】をクリックします。

画面右側 入力シートで配置方法を設定し、全て登録をクリックし、確認メッセージのはいをクリックします。

![](_page_55_Figure_4.jpeg)

方杖一括入力パラメーター設定の画面が起動します。 親部材と子部材下フランジとの段差によって付く方杖を設定します。 配置条件を設定し OK をクリックします。  $\overline{a}$ 

![](_page_55_Picture_110.jpeg)

配置条件を参照し、方杖を一括で入力します。

![](_page_55_Figure_8.jpeg)

# い?。ボルトのHTBとTCは何が違うの? 【本体】-【マスター】-【共通/工事別マスター入力】をクリックし、【ボルトマスター】を選択します。 ボルトマスターで確認できます。

![](_page_56_Figure_2.jpeg)

【基本情報】タブで材質などが確認できます。

![](_page_56_Figure_4.jpeg)

ボルト径別の調節値や計算方法で設定できます。

![](_page_56_Figure_6.jpeg)

例)板厚と調整値を足した結果「37」になった場合 1 捨 2 入:首下長さは「40」 2 捨 3 入:首下長さは「35」

![](_page_56_Figure_8.jpeg)